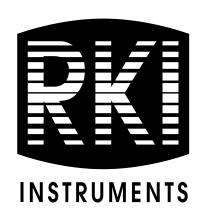

# Eagle 2 Data Logger Management Program Operator's Manual

Part Number: 71-0170RK

Revision: E

Released: 4/14/17

## Warranty

RKI Instruments, Inc. warrants gas alarm equipment sold by us to be free from defects in materials and workmanship, and performance for a period of one year from date of shipment from RKI Instruments, Inc. Any parts found defective within that period will be repaired or replaced, at our option, free of charge. This warranty does not apply to those items which by their nature are subject to deterioration or consumption in normal service, and which must be cleaned, repaired, or replaced on a routine basis. Examples of such items are:

Absorbent cartridges Batteries

Pump diaphragms and valves Filter elements

**Fuses** 

Warranty is voided by abuse including mechanical damage, alteration, rough handling, or repairs procedures not in accordance with the instruction manual. This warranty indicates the full extent of our liability, and we are not responsible for removal or replacement costs, local repair costs, transportation costs, or contingent expenses incurred without our prior approval.

This warranty is expressly in lieu of any and all other warranties and representations, expressed or implied, and all other obligations or liabilities on the part of RKI Instruments, Inc. including but not limited to the warranty of merchantability or fitness for a particular purpose. In no event shall RKI Instruments, Inc. be liable for indirect, incidental, or consequential loss or damage of any kind connected with the use of its products or failure of its products to function or operate properly.

This warranty covers instruments and parts sold to users only by authorized distributors, dealers, and representatives as appointed by RKI Instruments, Inc.

We do not assume indemnification for any accident or damage caused by the operation of this gas monitor and our warranty is limited to replacement of parts or our complete goods.

# **Table of Contents**

| Introduction 1                                                        |
|-----------------------------------------------------------------------|
| System Requirements                                                   |
| Installing the Eagle 2 Data Logger Management Program                 |
| IrDA Downloading Cable 5                                              |
| Installing an IrDA Adapter Cable                                      |
| Windows <sup>®</sup> Wireless Link Operation Note                     |
| Launching the Program                                                 |
| Control Buttons 9                                                     |
| Download Button                                                       |
| Instrument Information Button                                         |
| Data Button                                                           |
| Last Calibration Button                                               |
| Set Button                                                            |
| Downloading Data from the Eagle 2                                     |
| Eagle 2 Data Logging Capacity                                         |
| Overwriting Data in the Eagle 2                                       |
| Viewing Data in the Instrument Information Screen                     |
| Viewing, Printing, Exporting, & Deleting Data in the Data Window . 24 |
| Data Window 24                                                        |
| Calibration History                                                   |
| Event Data 30                                                         |
| Interval Trend Data                                                   |
| Alarm Trend Data 50                                                   |
| Deleting Data in the Data Window                                      |

| Changing the Password                                             | 63  |
|-------------------------------------------------------------------|-----|
| Viewing, Printing, & Deleting Data in the Last Calibration Window | 66  |
| Viewing & Printing Last Calibration Data                          | 66  |
| Deleting Last Calibration Data                                    | 70  |
| Calibrating An Eagle 2 With the Data Logging Software             | 73  |
| Changing Eagle 2 Instrument Parameters                            | 77  |
| Detail Settings Button                                            | 80  |
| Station & User Tab                                                | 82  |
| Conversion Table Tab                                              | 88  |
| PID Sensor Tab                                                    | 94  |
| Obtaining a Relative Response Factor                              | 101 |
| Changing the Appearance of the Program Screens                    | 113 |
| Spare Parts List                                                  | 116 |

**CAUTION:** Read and understand this manual before using the Eagle 2 Setup Program. Also read and understand the Eagle 2 Operator's Manual included with the Eagle 2 portable gas detector.

### Introduction

Using an advanced detection system consisting of up to six gas sensors, the Eagle 2 Gas Monitor detects the presence of combustible gases, oxygen  $(O_2)$ , carbon monoxide (CO), hydrogen sulfide  $(H_2S)$ , and 2 other gases simultaneously. The Eagle 2's compact size and easy-to-use design make it ideally suited for a wide range of applications as described in the Eagle 2 Operator's Manual first before using the Eagle 2 Data Logger Management Program.

The Eagle 2 Data Logger Management Program downloads stored data in the Eagle 2 to a Windows-based PC. After the data has been downloaded, you can view, save, or print it using your computer and the Eagle 2 Data Logger Management Program.

The purpose of this manual is to explain how to use and set up the Eagle 2 Data Logger Management Program. You will learn how to:

- install and launch the program
- install the downloading cable (if needed)
- download data from the Eagle 2
- view, print, and save data
- change data logging parameters
- · perform a calibration
- · change the appearance of the program screens
- · change the color of graphed readings for a particular gas

Before you get started, be sure to review the system requirements in the next section.

CAUTION: The Eagle 2 detects oxygen deficiency and elevated levels of oxygen, combustible gases, carbon monoxide, and hydrogen sulfide, all of which can be dangerous or life threatening. When using the Eagle 2, you must follow the instructions and warnings in the Eagle 2 Operator's Manual to assure proper and safe operation of the unit and to minimize the risk of personal injury.

**CAUTION:** The operator of this instrument is advised that if the equipment is used in a manner not specified in this manual, the protection provided by the equipment may be impaired.

# **System Requirements**

To use the Eagle 2 Data Logger Management Program, your personal computer must meet the following requirements:

- Operating Systems: Windows<sup>®</sup> 7, Windows<sup>®</sup> 8, or Windows<sup>®</sup> 10.
- Processor: IBM<sup>®</sup> compatible PC running Pentium<sup>®</sup> 2 or higher.
- Memory: 32 MB RAM minimum
- Available Hard Disk Space: 32 MB minimum
- Infrared port or

USB port and a USB/IrDA adapter cable

# **Installing the Eagle 2 Data Logger Management Program**

- 1. Launch Windows<sup>®</sup>.
- 2. Exit from all applications and open windows.
- 3. Go to www.rkiinstruments.com/eagle2.
- 4. Click on the **Download** tab.
- 5. Click the **EAGLE 2 Data Logger Software** link.
- 6. A .zip file will begin to download. Select whether you want to open or save the .zip file.
- 7. Extract the contents of the .zip file.
- 8. Double click the **setup.exe** file.
- 9. After a few seconds, a screen appears indicating that the InstallShield Wizard is preparing to install the Data Logger Management Program, then the Eagle 2 InstallShield Wizard window appears to guide you through installation.

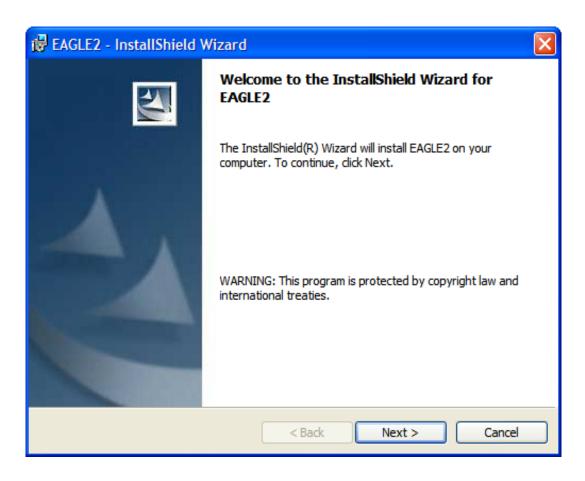

Figure 1: Eagle 2 Data Management Installation Program

- 10.Follow the on-screen instructions in the InstallShield Wizard Window to install the program.
- 11.If the InstallShield Wizard finds versions of Windows<sup>®</sup> files on your computer newer than those in the downloaded .zip file, it will ask you if you want to keep these newer files. Click **Yes**.
- 12. When the InstallShield Wizard indicates that installation is complete, click the **Finish** button.

## **IrDA Downloading Cable**

The Eagle 2 communicates with a computer via an on-board infrared communication port that complies with IrDA protocol standards.

**NOTE:** If your computer has a built-in infrared port, you do not need an adapter cable to download data.

If your computer does not have an infrared port, you will need to install an IrDA/USB adapter cable on your computer to use the Eagle 2 Data Logger Management Program with your Eagle 2. The IrDA/USB cable is available from RKI Instruments, Inc. See the Spare Parts List at the end of this manual for the RKI part number. This cable can also be found on many electronic supply websites.

Some versions of Windows<sup>®</sup> already have several infrared device drivers loaded in Windows<sup>®</sup> and will automatically recognize a cable during the installation process and guide you in installing the drivers. Other versions of Windows<sup>®</sup> will require you to load device drivers provided by the manufacturer of the cable during the installation process. RKI makes no warranty for the operation or compatibility of the drivers with any particular device.

## Installing an IrDA Adapter Cable

After installing the Eagle 2 Data Logger Management Program, connect the IrDA/USB cable to your computer and follow the manufacturer's instructions for installing the cable on your computer. Make sure the cable is compatible with your Windows<sup>®</sup> operating system.

If you do not have instructions from the cable manufacturer for installing your cable, see your Windows documentation. In general, you must go to the Control Panel and use the Add Hardware Wizard to install the cable drivers.

## Windows® Wireless Link Operation Note

When using an IrDA adapter cable and the Eagle 2 Data Logger Management Program on a Windows<sup>®</sup> computer, it is necessary to make a special setting in the Wireless Link Configuration window for proper communication between the Eagle 2 and the Eagle 2 Data Logger Management Program. This must be done before attempting to use the program. Follow these steps to make this setting:

- 1. Click **Start** on the Windows<sup>®</sup> Icon Tray.
- 2. If **Control Panel** is available to select in the **Start** menu, select it. The Control Panel will appear.
  - If **Control Panel** is not selectable in the Start menu but **Settings** is, select **Settings**, then select **Control Panel**. The Control Panel will appear.
- 3. Double click on **Wireless Link**. The Wireless Link Configuration Window will appear.
- 4. Click on the Image Transfer tab.
- 5. Deselect the selection box for "Use Wireless Link to transfer images from a digital camera to your computer."

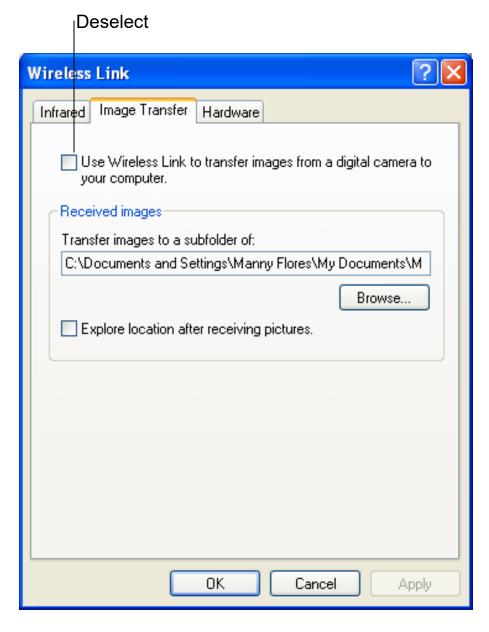

Figure 2: Image Transfer Tab

- 6. Click OK.
- 7. Close the Control Panel window.

## **Launching the Program**

1. For Windows<sup>®</sup> 7 computers, click the **Start** icon in the Windows<sup>®</sup> Icon Tray, then select **Programs**, then select **Eagle 2**. Your operating system may also have a shortcut installed in the **Start** menu.

For Windows<sup>®</sup> 8 and Windows<sup>®</sup> 10 computers, click the **Start** icon in the Windows<sup>®</sup> Icon Tray, then click the downward-pointing arrow icon in the lower left corner of the screen, then select **Eagle 2** from the list of apps.

2. The program will launch and the Download Window will appear.

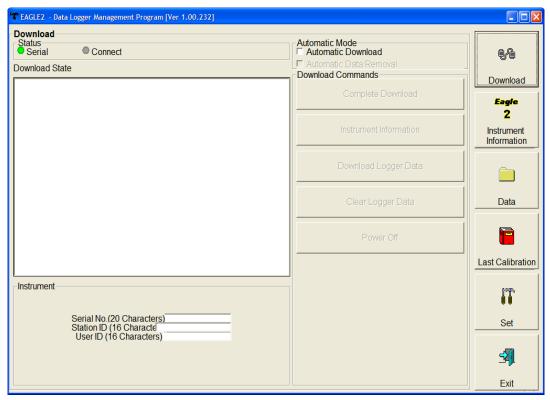

Figure 3: The Download Window

3. For convenience, make a shortcut of the Eagle 2 Data Logger Management Program and place it on the Windows<sup>®</sup> desktop. See your Windows<sup>®</sup> documentation for information about making shortcuts.

## **Control Buttons**

This section provides an overview of the control buttons. Instructions for using the various parts of the program accessed by the control buttons are given in other parts of this manual.

When the program is launched, it opens in the Download Window. Along the right side of the Download Window are six control buttons that access other windows in the program. The figure below shows the various windows that you can access when you click the control buttons.

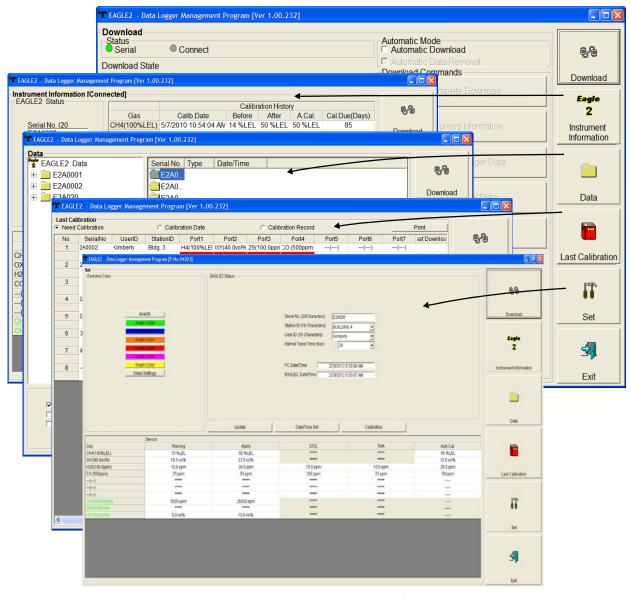

Figure 4: Windows Accessed by Control Buttons

#### **Download Button**

If you are in another program window, clicking the **Download** button opens the Download Window (see Figure 3). The Download window has several download commands that allow you to perform various data retrieval functions with an instrument that is connected to the program. Data can be retrieved from the instrument, data can be cleared from the instrument, and the instrument can be turned off. See "Downloading Data from the Eagle 2" on page 15 for a complete description of downloading data from an Eagle 2.

#### **Instrument Information Button**

Clicking the **Instrument Information** button opens the Instrument Information Window.

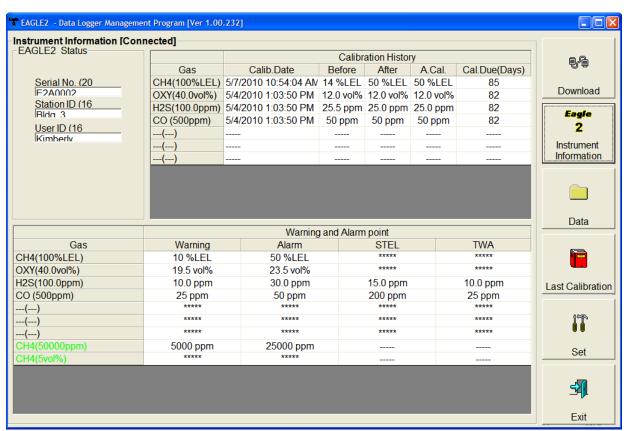

Figure 5: Instrument Information Window

The Instrument Information Window displays various instrument parameters for an instrument that has been downloaded using the **Complete Download** or **Instrument Information** download

commands and is currently connected to the program. If an instrument is turned off after being connected to the program, then the program will lose the connection with the instrument and the fields in the Instrument Information Window will become empty.

#### **Data Button**

Clicking the **Data** button opens the Data Window.

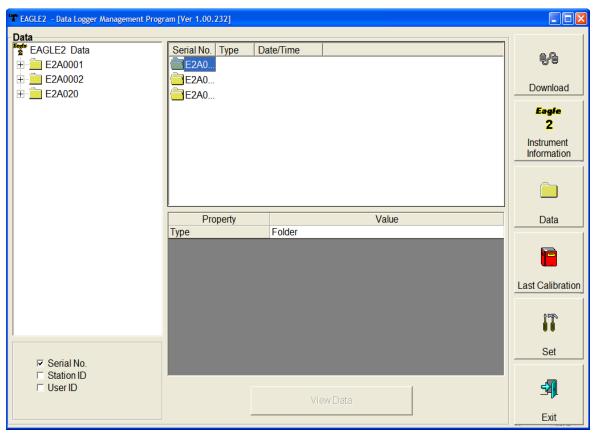

Figure 6: Data Window

In the Data Window, you can view, print, export, and delete data that has been downloaded from instruments. The following types of data files are saved in the Data window:

Calibration History Files

A calibration history file is saved for each instrument that has been downloaded. It records the calibration information for every calibration that was downloaded. The Eagle 2 can save information for up to 100 calibrations in its memory.

#### Interval Trend Data Files

Interval trend data is logged at the interval time defined in the Eagle 2. Each logged point is an average reading over the previous time interval.

#### Alarm Trend Data Files

Alarm trend data is logged around an alarm event. The Eagle 2 can save up to 8 alarm trend data files in its memory.

### Alarm Event Files

Alarm event files record gas alarm events that have been downloaded from instruments. The Eagle 2 can save up to 100 alarm events in its memory.

#### Trouble Event Files

Trouble event files record sensor failure and system failure events that have been downloaded from instruments. The Eagle 2 can save up to 100 trouble events in its memory.

### **Last Calibration Button**

Clicking the **Last Calibration** button opens the Last Calibration Window.

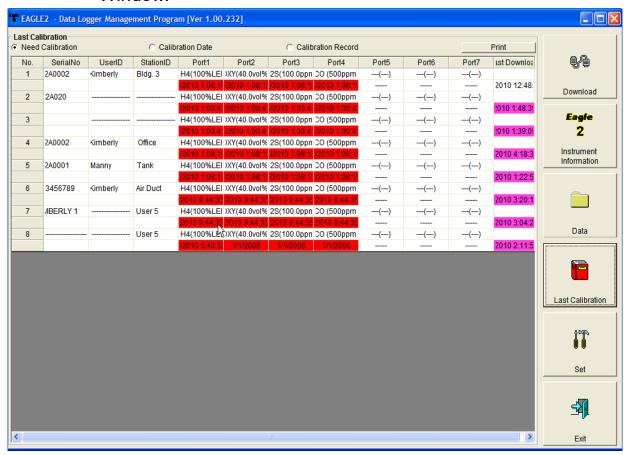

Figure 7: Last Calibration Window

The Last Calibration Window stores the information for the most recent successful calibration for each Eagle 2 that has been downloaded. You can display the information three ways by using the Need Calibration, Calibration Date, or Calibration Record selection buttons. You can also print the information if you select the Need Calibration or Calibration Date display options.

### **Set Button**

Clicking the **Set** button opens the Set Window.

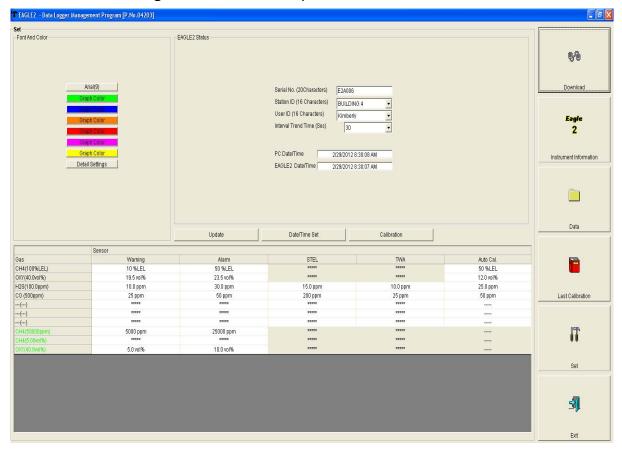

Figure 8: Set Window

In the Set Window, you can perform the following functions:

- Alter the appearance of the software windows with the Font and Color buttons
- Change parameters of a connected instrument by editing the fields in the Eagle 2 Status frame and in the Gas/Sensor frame at the bottom of the window and clicking the **Update** button
- Update the date and time in a connected instrument by using the **Date/Time Set** button
- Calibrate a connected instrument by using the Calibration button

# Downloading Data from the Eagle 2

You have the option of downloading data manually or automatically. If you want to download data using the automatic download feature, click the Automatic Download selection box in the Download Window before attempting to download data from the Eagle 2. Remember that if Automatic Download is selected, the Instrument Information Window will remain blank and the Eagle 2 will turn off automatically after the data has been downloaded. If you want the data in the Eagle 2 to be cleared automatically after an automatic download, select the Automatic Data Removal box. The Automatic Data Removal box is only available for selection if the Automatic Download box is selected.

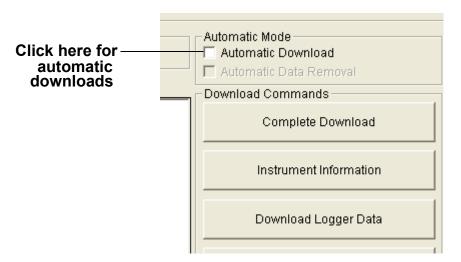

Figure 9: Automatic Download Selection Box

To download data from an Eagle 2:

- 1. Launch the Eagle 2 Data Logger Management Program. The Download Window displays. When the program comes up and no instrument is connected, the Download Commands are not selectable.
- 2. Place the Eagle 2 within an inch or two of the infrared port on your computer aligning the infrared port on the front of the Eagle 2 with the infrared port on your computer.
  - If your computer does not have a built in infrared port, place the Eagle 2 within an inch or two of the infrared port on the

IrDA adapter cable as shown in Figure 10 below, aligning the infrared port on the front of the Eagle 2 with the infrared port on the cable.

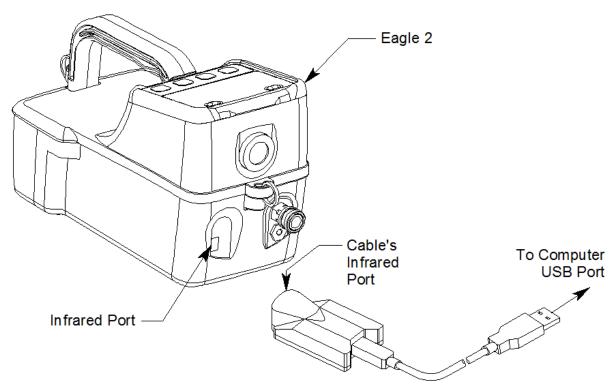

Figure 10: Aligning the Eagle 2 with the Cable Infrared Receiver

3. Press and hold the POWER ENTER RESET button on the Eagle 2 until you hear a beep, then release it. The Eagle 2 will begin its power up sequence. If a successful connection between the Eagle 2 and the computer occurs, the Connect light in the Download window turns green after a few

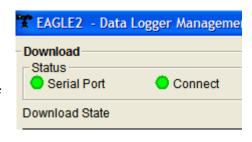

Figure 11: Connection Message

- seconds and "Connection Successful." displays in the Download area of the Download window. The Windows® icon tray will indicate that a wireless connection is in effect.
- 4. If you selected Automatic Download, the downloading process begins automatically after a successful connection

is made.

If Automatic Download is not selected, the Complete Download, Instrument Information, Clear Logger Data, and Power Off Download Commands become selectable.

- 5. If you are going to download data manually, you can perform a complete download, download only the instrument information, or download only the data files by using the Download Commands.
  - To download all data and instrument information from the instrument, click Complete Download.

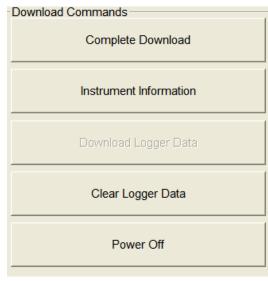

Figure 12: Download Commands

- To download instrument information only, click Instrument Information.
- To download all data, click Download Logger Data.
   Download Logger Data becomes selectable only after a Complete Download or Instrument Information Download Command has been performed.
- 6. While the data is being downloaded, messages in the download message area of the Download window indicate what actions the program is performing and if there are any communication or downloading problems. These messages also tell you what type of information has been downloaded.

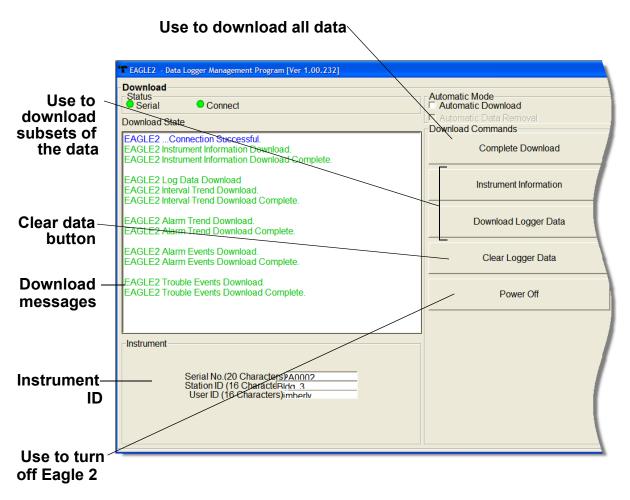

Figure 13: Download Messages & Download Commands

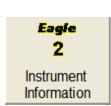

7. If the unit has been downloaded manually (Automatic Download not selected), the unit's instrument information may be viewed after downloading by using the **Instrument Information** control button if the unit is still turned on and connected to the computer. For more information on the Instrument Information screen, see "Viewing Data in the Instrument Information Screen" on page 22.

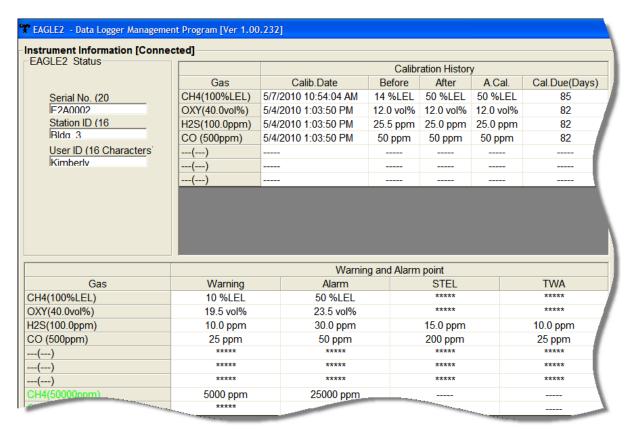

**Figure 14: Instrument Information Window** 

- 8. You can view, print, export, or delete downloaded data by entering the Data or Last Calibration Windows. These windows are accessed by clicking **Data** or **Last Calibration** along the right side of the Download Window. See "Viewing, Printing, Exporting, and Deleting Data in the Data Window" on page 24 or "Viewing, Printing, and Deleting Data in the Last Calibration Window" on page 66.
- 9. After downloading data from an instrument, you can delete all the data in the Eagle 2 by clicking **Clear Logger Data** if desired. This will not delete instrument parameters such as serial number, alarm settings, or autocalibration settings.

WARNING: If you click Clear Logger Data, all data is erased in the Eagle 2, but not in your computer's memory. So it's advisable that you download the data from the Eagle 2 first before clearing the data.

# **Eagle 2 Data Logging Capacity**

Table 1: Data Logging Capacity, 4-gas Eagle 2

| Interval Trend Time      | Data Logging Hours        |
|--------------------------|---------------------------|
| 5 seconds                | 239 hours (10 days)       |
| 10 seconds               | 479 hours (20 days)       |
| 20 seconds               | 959 hours (40 days)       |
| 30 seconds               | 1439 hours (60 days)      |
| 60 seconds               | 2879 hours (120 days)     |
| 180 seconds (3 minutes)  | 8639 hours (360 days)     |
| 300 seconds (5 minutes)  | 14,399 hours (600 days)   |
| 600 seconds (10 minutes) | 28,798 hours (2,000 days) |

Table 1 above lists the Eagle 2's data logging capacity for a 4-gas unit for each interval trend time setting assuming no alarms or other events. The interval trend time setting can be set using the Set Window (see "Changing Eagle 2 Instrument Parameters" on page 77). It can also be set in the Eagle 2 Setup Mode (see the Eagle 2 Operator's Manual).

## **Overwriting Data in the Eagle 2**

The Eagle 2's Data Log Overwrite function is factory set to *On* so that when the Eagle 2's data logging memory becomes full, it begins to overwrite the oldest interval trend data with new internal trend data. Download data regularly to avoid overwriting data in the Eagle 2 before it can be downloaded. The Data Log Overwrite function is accessible using the Eagle 2 Setup Mode. To set the Data Log Overwrite function to *Off*, see the Eagle 2 Operator's Manual. When the Data Log Overwrite function is set to off, the Eagle 2 will stop saving data when its data logging memory is full.

The Data Log Overwrite function applies only to interval trend data. All other data, such as alarm trend data, event data, or calibration data, will continue to be saved when the memory is full. If the maximum number of each of these types of data has been reached, the oldest data will be overwritten.

# Viewing Data in the Instrument Information Screen

You can view information for an instrument that has been downloaded and is currently connected by using the Instrument Information Window. Information cannot be printed or deleted in this window. Once the instrument is turned off, the Instrument Information Window becomes blank. Access the Instrument Information Window by clicking the **Instrument Information** button along the right side of the program window. The Instrument Information Window will display.

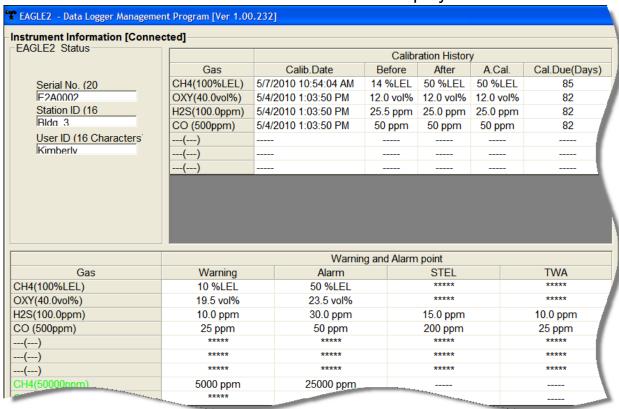

**Figure 15: Instrument Information Window** 

- The serial number, station ID, and user ID are displayed in the upper left portion of the Instrument Information Window.
- The Calibration History Frame is displayed in the upper right section of the window and it shows the information for the most recent successful calibration of the connected instrument.

- Gas Lists each channel's gas in the order it appears on the Eagle 2 screen.
- Calib. Date Shows the date and time of the most recent successful calibration for each channel.
- Before shows the gas response prior to calibration.
- After shows the gas response after calibration.
- A. Cal. lists the auto-calibration setting for each channel of the Eagle 2. If a Eagle 2 passes its calibration, the "After" column should match the "A. Cal." column. If the Eagle 2 fails calibration on any of its channels, those channels will retain the previous calibration information.

NOTE: If a unit is calibrated using Single Calibration in the Eagle 2's Calibration Mode (see the Eagle 2 Operator's Manual) it is possible for the "After" reading to be different from the "A.Cal" setting if the unit was set to a level different than the "A.Cal" setting.

- Cal. Due (Days) Shows how many days remain before calibration is required for each gas.
- The Warning and Alarm Point Frame is displayed in the lower half of the window.
  - Gas Lists each channel's gas in the order it appears on the Eagle 2 screen.
  - Warning Shows the warning setpoint.
  - · Alarm Shows the alarm setpoint.
  - STEL Shows the STEL (short term exposure limit) setpoint for applicable gases.
  - TWA Shows the TWA (time-weighted average) setpoint for applicable gases.

All values in the Warning and Alarm Point Frame can be changed using the Set window.

# Viewing, Printing, Exporting, and Deleting Data in the Data Window

The Eagle 2 logs four types of data files: calibration history, interval trend data, alarm trend data, and event data.

You can view, print, and export (save to a file) each of these types of data files. All of these types of data files can also be deleted. The deleting of files is password protected and is described in "Deleting Data in the Data Window" on page 60.

#### **Data Window**

All the data, other than the most recent calibration information accessible in the Last Calibration Window, can be accessed in the Data Window. The Data Window is accessed by clicking **Data** along the right side of the program window.

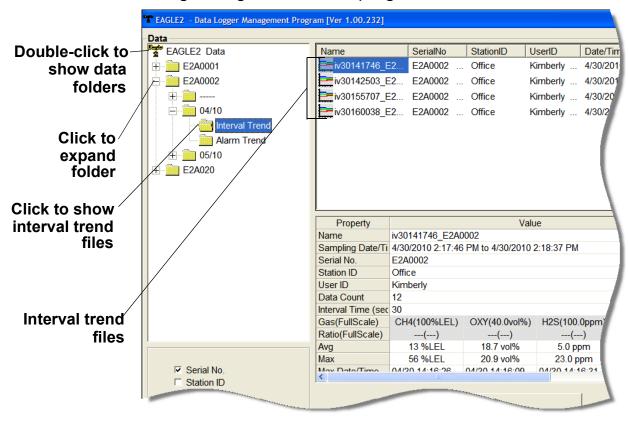

Figure 16: Data Window, Basic Data Organization

The Data Window is divided into four frames. The upper left frame is the Data Frame and displays all the data folders. They are grouped under the Eagle 2 icon in the upper left part of the frame. If the data folders are not visible, double click the Eagle 2 icon to make them visible. If no data has been saved, then no folders will appear when the Eagle 2 icon is double clicked.

The lower left frame contains three selection boxes for organizing data. If none of the boxes are selected, then the data is organized as shown in Figure 16. The data may be organized by one or more of the following parameters: serial number, station ID, or user ID. Click the selection box or boxes in the lower left frame to organize the data as desired.

NOTE: In the examples that follow, the data will be shown organized by serial number. If you do not select any of the organization boxes or select the Station ID or User ID boxes instead of or in addition to the Serial No. box, your Data Window will look slightly different. The following examples also show the combustible channel as "CH4". The catalytic combustible channel may be configured for a different gas. See the Eagle 2 Operator's Manual for details regarding the configuration of the catalytic combustible channel.

The upper right frame shows the contents of a data folder that is selected in the Data Frame. The lower right frame shows the summary information for a data file that is selected in the upper right frame.

The **View Data** control button is located at the bottom of the lower right frame. The **View Data** button becomes active when a data file is selected in the upper right frame. Clicking **View Data** opens the data file and displays the data.

**NOTE:** If data is being viewed and the data folders are left open before instrument downloading is done, close all folders after downloading and re-open them to be able to view newly downloaded files.

### **Calibration History**

The Eagle 2 is capable of saving calibration information for up to the 100 most recent calibrations. This calibration history is retrieved by the Data Logger Management Program when data is downloaded from the Eagle 2 using either the **Complete Download** download command or the **Download Logger Data** download command.

Instrument calibration information is also available in the Last Calibration Window. The information regarding the most recent successful calibration for each downloaded instrument along with whether or not an instrument is due for calibration can be accessed using the **Last Calibration** button on the right side of the program window. See "Viewing, Printing, and Deleting Data in the Last Calibration Window" on page 66 for a complete description of the information that can be accessed by the **Last Calibration** button.

All downloaded calibration information for all downloaded instruments is available in the Calibration History folders in the Data Window. This information is saved in a Calibration History Folder that is located in an untitled folder for each instrument. The calibration history files are differentiated by instrument. The calibration information available here is more comprehensive than that in the Last Calibration Window. The calibration information for all calibrations downloaded, whether successful or not, is saved instead of just the most recent successful calibration for each instrument.

To view, print, or export the calibration history for any instrument in the database:

Data

1. With the software already launched, click the **Data** control button along the right side of the program window. The Data Window will appear.

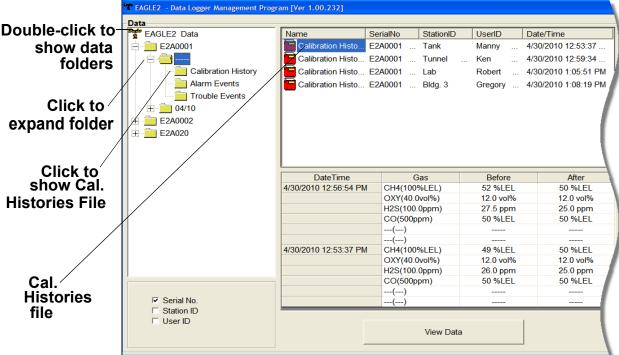

Figure 17: Data Window - Selecting Calibration History Files

- 2. If necessary, double-click the Eagle 2 icon in the top of the Data Window's upper left frame to see the folders of downloaded data.
- 3. Find your instrument by serial number, then click the expanded view symbol (+) of or double-click the serial number folder to view the contents. The top folder is untitled and contains the Calibration History Folder along with folders for alarm events and trouble events. The rest of the folders contain folders for the interval trend files and alarm trend files and are named and organized by date (month/year).
- 4. Click the expanded view symbol (+) of or double-click the untitled folder. The Calibration History folder will appear

- below the untitled folder along with the Alarm Events and Trouble Events folders.
- Click the Calibration History folder. The Calibration Histories file or files for that instrument will appear in the top right frame. If multiple Station ID's or User ID's are used for an instrument, then more than one Calibration Histories file will appear.
- 6. Click a file to select it. The first two calibrations saved will be shown in the bottom right frame along with the total number of calibrations saved if it is more than two.
- 7. To view the Calibration Histories file in table format, double click the Calibration Histories file or click the **View Data** button. Calibration Histories files can only be viewed in table format.

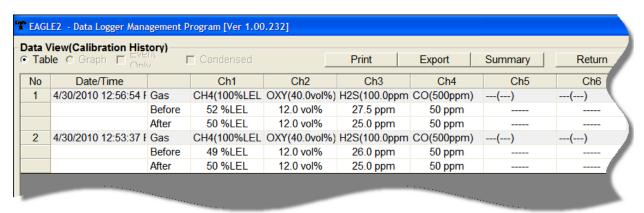

Figure 18: Data View, Calibration History

8. If you click the **Summary** button, the Data Window will split into two frames one above the other with the calibration history list in the lower frame and the summary information shown in the upper frame. The summary information is the instrument serial number, station ID, user ID, and the last download date. To return to the one frame format, click **Summary** again.

9. If you want to print the data, click the **Print** button. A Printer List dialog box will appear for you to select a printer.

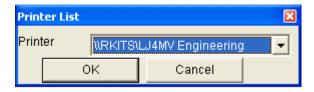

Figure 19: Printer List Dialog Box, Calibration History

- 10. Select a printer and click **OK** to print the data.
- 11.To export the data for use in another application, for example a spreadsheet or database, click the **Export** button. A "Save As" dialog box will appear for you to specify the filename, file type, and file location. The default file type is ".csv" (commaseparated values).

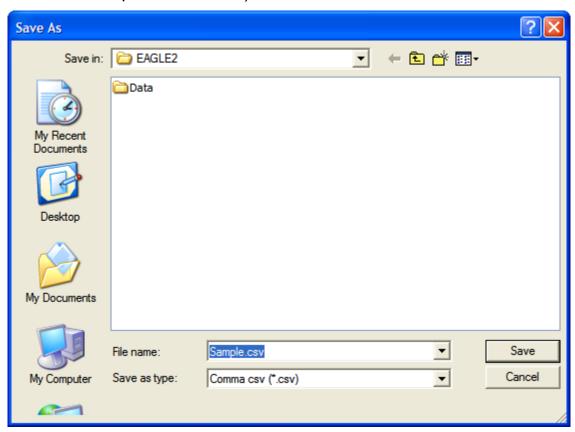

Figure 20: Save as Dialog Box

- After specifying the file name, file type, and file location click the **Save** button to save the file to the specified location.
- 12.To go back and view other data, click the **Return** button in the upper right corner of the Data Window or the **Data** control button on the right side of the program window and select the data you want to view.

#### **Event Data**

The Eagle 2 not only saves trend files which include logged data at scheduled times, but also saves the 100 most recent alarm events and the 100 most recent trouble events. When an instrument is downloaded, the Eagle 2 Data Logger Management Program will retrieve these events from an instrument and save them in alarm event files and trouble event files for each instrument that is downloaded.

Alarm event files save the time, instrument channel, gas, and alarm type of every gas alarm event that occurs on a particular instrument. Warning (low alarm), Alarm (high alarm), STEL, TWA, and overscale events are saved.

Trouble event files note the time, instrument channel, whether the event is an instrument system failure or sensor failure and the specific type of failure. Calibration failures, dead battery alarms, and sensor failures are among the trouble events that are saved. To view, print, or export the event data for any instrument in the database:

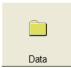

1. With the program already launched, click the **Data** control button along the right side of the program window. The Data Window will appear.

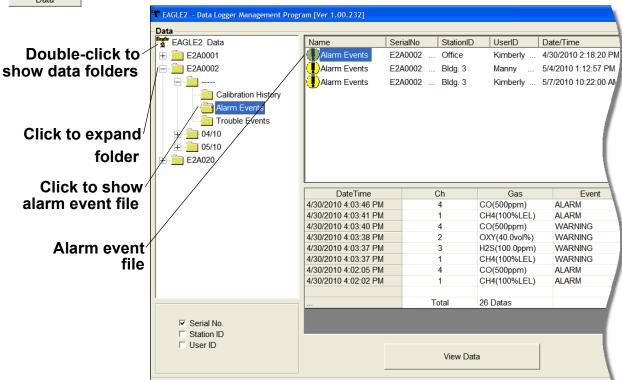

Figure 21: Data Window - Selecting Event Data Files

- 2. If necessary, double-click the Eagle 2 icon in the top of the Data Window's upper left frame to see the folders of downloaded data.
- 3. Find your instrument by serial number, then click the expanded view symbol (+) of or double-click the serial number folder to view the contents. The top folder is untitled and contains the Alarm Events Folder and Trouble Events Folder along with the Calibration History Folder. The rest of the folders contain folders for the interval trend files and alarm trend files and are named and organized by date (month/year).
- 4. Click the expanded view symbol (+) of or double-click the

- untitled folder. The Alarm Events Folder and Trouble Events Folder will appear below the untitled folder along with the Calibration History Folder.
- 5. Click the Alarm Events or Trouble Events folder. One or more alarm or trouble event files will appear in the top right frame. An Alarm Events Folder has been opened in the example in Figure 21. If multiple User IDs or Station IDs are used for an instrument, then more than one event file will appear.
- 6. Click the desired event file to select it. An event list will appear in the bottom right frame with the date, time, channel, gas for an alarm file or general failure type for a trouble file, and specific event type for the first ten events saved in the selected file. If more than ten events are saved, the first eight events are shown and the total number of events in the file is shown at the bottom of the list (see Figure 21).
- Click the View Data button at the bottom of the Data Window or double-click the event file name to open the file and view it in table format. Event files can only be viewed in table format.

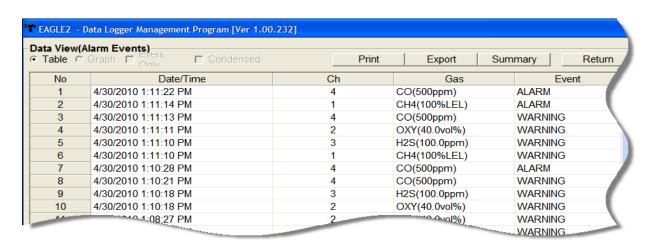

Figure 22: Data View - Alarm Events

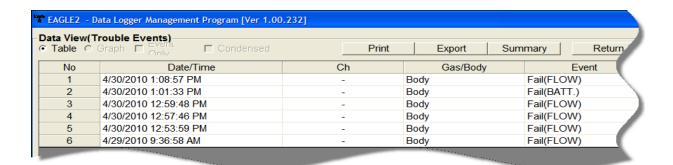

Figure 23: Data View - Trouble Events

- 8. If you click the **Summary** button, the Data Window will split into two frames one above the other with the event list in the lower frame and the summary information shown in the upper frame. The summary information is the same as the information shown in the upper right frame in Figure 21. The summary information is the instrument serial number, station ID, user ID, and the last download date. To return to the one frame format, click **Summary** again.
- 9. If you want to print the data, click the **Print** button. A Printer List dialog box will appear for you to select a printer.

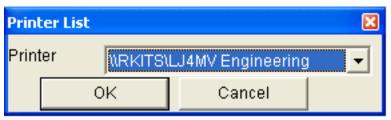

Figure 24: P

10. Select a printer and click **OK** to print the data.

11.To export the data for use in another application, for example a spreadsheet or database, click the **Export** button. A "Save As" dialog box will appear for you to specify the filename and file location. The default file type is ".csv" (comma-separated values).

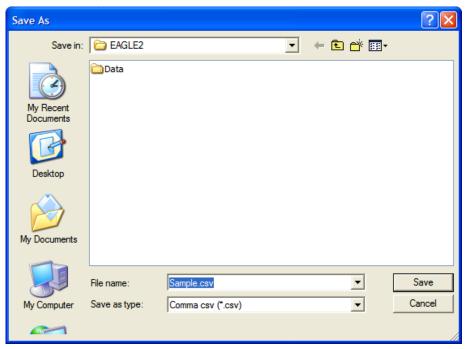

Figure 25: Save as Dialog Box

- 12. After specifying the file name, file location, and file type click the **Save** button to save the file to the specified location.
- 13.To go back and view other data, click the **Return** button in the upper right corner of the Data Window or the **Data** control button on the right side of the program window and select the data you want to view.

#### **Interval Trend Data**

Average gas concentrations over the user defined interval trend time are logged in the interval trend data files. The interval trend time is set using either the Data Log Interval menu item in the Eagle 2 Setup Mode or the Interval Trend Time item in the Set window. See "Changing Eagle 2 Instrument Parameters" on page 77 or the Eagle 2 Operator's Manual for instructions to set the interval trend time. Events such as gas alarms or sensor failures are saved in the interval trend data file when they occur.

An interval trend data file is created and saved in the Eagle 2 when the instrument is turned off or when a user ID, station ID, or catalytic combustible channel gas configuration (using the relative response feature in Display Mode) is changed during operation. The serial number, user ID, station ID, and catalytic combustible channel configuration that are entered in the instrument when it is turned on or that are updated during operation are saved for the corresponding interval trend file. If the instrument's user ID or station ID are changed during operation, any interval trend files that result from subsequent operating sessions will have the new user ID or station ID saved in them. If the catalytic combustible channel gas configuration is changed during operation using the relative response feature in Display Mode, the new configuration will be saved in the data until it is changed or the unit is turned off. Any catalytic combustible channel gas configuration changes made using the relative response feature in Display Mode are cleared when the unit is turned off and the unit returns to its original configuration when it is turned on.

The data may be viewed either in table format or graph format if at least 5 scheduled data points have been logged at the programmed interval trend time. This does not include events. If an interval data file has fewer than five scheduled data points, the graph controls are not functional and the data cannot be graphed.

To view and perform desired operations with the interval trend files:

Data

1. With the program already launched, click the **Data** control button along the right side of the program window. The Data Window will appear.

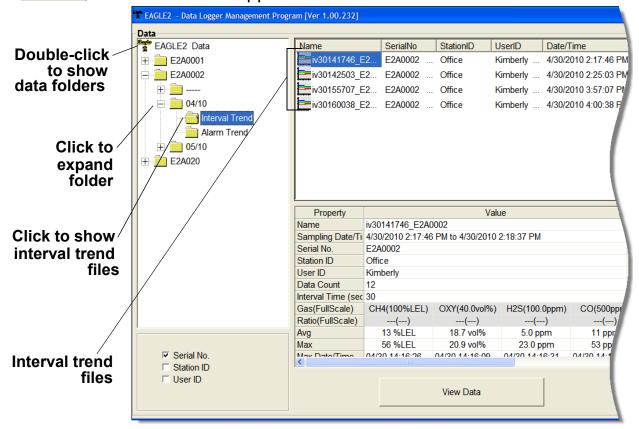

Figure 26: Data Window - Selecting Interval Trend Data Files

- 2. If necessary, double-click the Eagle 2 icon in the top of the Data Window's upper left frame to see the folders of downloaded data.
- 3. Find your instrument by serial number, then click the expanded view symbol (+) of or double-click the serial number folder to view the contents. The top folder is untitled and contains the Calibration History, Alarm Event, and Trouble Event folders. The rest of the folders contain folders for the interval trend files and alarm trend files and are named and organized by date (month/year).
- 4. Click the expanded view symbol (+) of or double-click the

- dated folder whose contents you want to see.
- 5. Click on the Interval Trend Folder. In the upper right frame of the Data Window, a list of file names will appear in the Name column. A prefix of "iv" indicates an interval trend data file.
- 6. Click one of the interval trend data file names. A summary will appear in the bottom right frame with instrument and alarm setting information. If you want to view, graph, print, or export the interval trend data, double-click the filename or click the **View Data** button at the bottom of the window.
- 7. Interval trend data can be viewed in either table or graph format by selecting the Table or Graph selection buttons. The example below in Figure 27 is shown in table format.

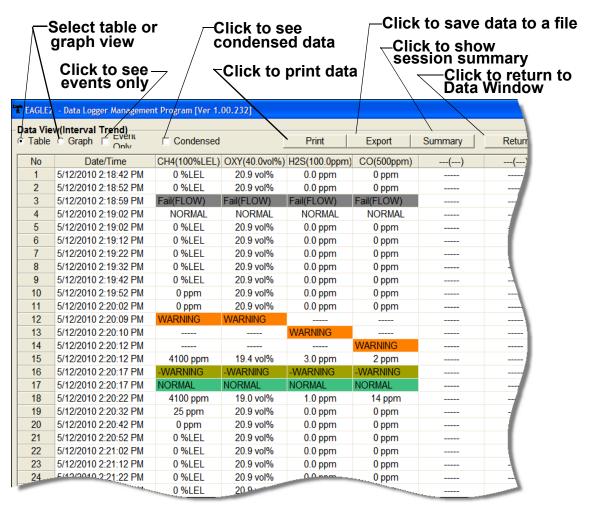

Figure 27: Interval Trend Data in Table Format

- In table format, the interval trend data is shown as the average gas readings over the user defined interval trend time. So if the data logging session started at 4:13:38 PM and the interval time is set to 1 minute, then the readings logged at 4:14:38 PM are the average reading for each channel over that one minute period.
- Events are displayed on the screen under the channel in which they occur and with the time of the event. Events are displayed whether they occurred at scheduled log times or in between them. Events include gas alarms such as a warning condition, trouble conditions such as a sensor failure, and an indication that the unit is returning to "normal" condition after an alarm has been reset using the POWER ENTER RESET button on the Eagle 2.
- If you click the Summary button, the Data Window will split into two frames, one above the other, with the data table in the lower frame and the summary information shown in the upper frame. The summary information is the same as the one shown in the lower right frame in Figure 26. To return to the one frame format, click Summary again.

 The catalytic combustible channel can be recorded in %LEL, ppm, or %volume units depending on the instrument setting. When viewing the interval trend data in table format, the units are displayed as the unit the reading was recorded in.

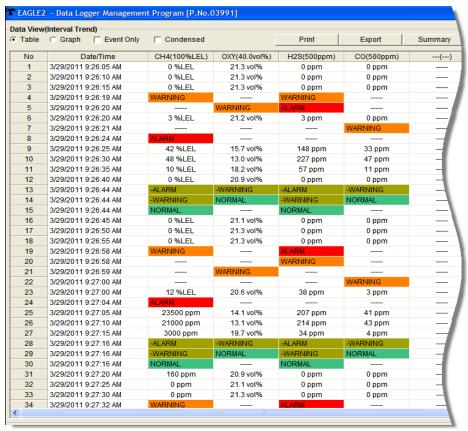

Figure 28: Interval Trend Data Table Format (4 Gas)

• If installed, an infrared methane or hydrocarbon channel records data in %LEL and/or % volume units depending on whether the channel is configured as a % LEL channel or a %LEL/% volume autoranging channel. When viewing the interval trend data in table format, the units are displayed as the unit the reading was recorded in. In the following figure, the first channel is a catalytic LEL channel and the fifth channel is an IR autoranging CH<sub>4</sub> channel.

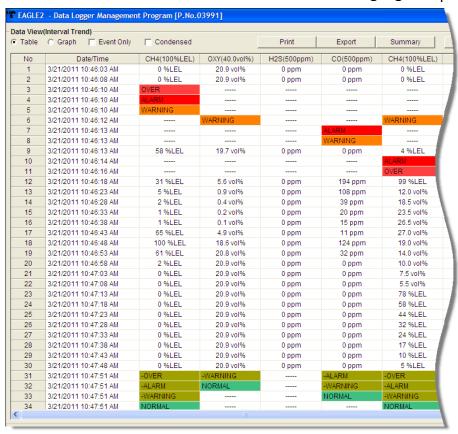

Figure 29: Interval Trend Data Table Format (Autoranging)

8. When the data is viewed in table format, if you move the cursor over an alarm event, it will change into a small symbol that looks like an alarm trend data file while it is kept over the alarm event.

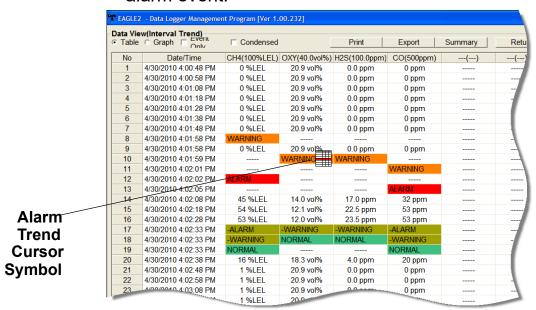

Figure 30: Alarm Trend Cursor Symbol

If you click on the event, the corresponding alarm trend data file will be opened in a new window that pops up over the Data Window. No control buttons will be visible along the right side of the new window when an alarm trend data file is displayed in this way. To return to the interval trend data file, click the **Return** button or click the "X" in the upper right corner of the new window to close the window.

Click to return to interval trend data EAGLE2 - Data Logger Management Program [Ver 1.00.232] Data View(Alarm Trend) Table Graph Export Summary Return CH4(100%LEL) OXY(40.0vol%) H2S(100.0ppm) CO(500ppm) No Date/Time ---(---) 348 4/30/2010 4:00:53 PM 0 %LEL 20.9 vol% 0.0 ppm 349 4/30/2010 4:00:58 PM 0 %LEL 20.9 vol% 0.0 ppm \*\*\*\*\* \*\*\*\*\* 0 ppm \*\*\*\* \*\*\*\* 350 4/30/2010 4:01:03 PM 0 %LEL 20.9 vol% 0.0 ppm 0 ppm 351 4/30/2010 4:01:08 PM 0 %LEL 20.9 vol% \*\*\*\* \*\*\*\* 0.0 ppm 0 ppm 352 4/30/2010 4:01:13 PM 0 %LEL 20.9 vol% 0.0 ppm 0 ppm 353 4/30/2010 4:01:18 PM 0 %I FI 20.9 vol% 0.0 ppm 0 ppm \*\*\*\* \*\*\*\* 354 4/30/2010 4:01:23 PM 0 %LEL 20.9 vol% 0.0 ppm 0 ppm \*\*\*\* \*\*\*\* 4/30/2010 4:01:28 PM 0 %LEL 20.9 vol% 0.0 ppm 0 ppm 356 4/30/2010 4:01:33 PM 0 %I FI 20.9 vol% 0.0 ppm 0 ppm 4/30/2010 4:01:38 PM \*\*\*\* \*\*\*\* 357 0 %LEL 20.9 vol% 0.0 ppm 0 ppm \*\*\*\* \*\*\*\* 4/30/2010 4:01:43 PM 0 %I FI 20.9 vol% 358 0.0 ppm 0 ppm \*\*\*\* 359 4/30/2010 4:01:48 PM 0 %LEL 20.9 vol% 0.0 ppm 0 ppm \*\*\*\* 0 ppm \*\*\*\* \*\*\*\*\* 360 4/30/2010 4:01:53 PM 1 %LEL 20.9 vol% 0.0 ppm 361 \*\*\*\* \*\*\*\* 362 4/30/2010 4:02:03 PM 52 %LEL 12.9 vol% 18.5 ppm 37 ppm 363 4/30/2010 4:02:08 PM 56 %LEL 12.2 vol% 21.5 ppm 50 ppm \*\*\*\* \*\*\*\*\* 364 4/30/2010 4:02:13 PM 56 %I FI 12.1 vol% 23.0 ppm 53 ppm 365 4/30/2010 4·02·18 PM 54 %I FI 12.1 vol% 23.5 ppm 53 ppm \*\*\*\* \*\*\*\* 4/30/2010 4:02:23 PM 54 %LEL 12.1 vol% 24.0 ppm 53 ppm 4/30/2010 4·02·28 PM 54 %I FI 12.0 vol% 53 ppm 367 24.0 ppm 368 4/30/2010 4:02:33 PM 50 %LEL 12.0 vol% 20.0 ppm 53 ppm \*\*\*\* \*\*\*\* \*\*\*\* \*\*\*\* 369 4/30/2010 4:02:38 PM 7 %LEL 20.4 vol% 0.5 ppm 15 ppm \*\*\*\* 4/30/2010 4:02:43 PM 1 %LEL 20.9 vol% 0.0 ppm 0 ppm 370 \*\*\*\* 4/30/2010 4:02:48 PM 20.9 vol% 0.0 ppm 0 ppm 371 1 %I FI 372 4/30/2010 4:02:53 PM 1 %LEL 20.9 vol% 0.0 ppm 0 ppm \*\*\*\* \*\*\*\* 373 4/30/2010 4:02:58 PM 1 %LEL 20.9 vol% 0.0 ppm 0 ppm \*\*\*\* 374 4/30/2010 4:03:03 PM 1 %LEL 20.9 vol% 0.0 ppm 0 ppm \*\*\*\* \*\*\*\* 375 4/30/2010 4:03:08 PM 1 %LEL 20.9 vol% 0.0 ppm 0 ppm >

Figure 31: Data Displayed by Alarm Trend Cursor Symbol

- 9. To view only events in the interval trend data file, click the **Events Only** selection box to select it.
- 10.To view the interval trend data in condensed form, click the **Condensed** selection box to select it. When the data is condensed, the software shows only important and eventful data as follows:
  - The first and last scheduled data points in the session are shown.

- If there are more than two consecutive data points with the same readings for all channels, only the first and last of these consecutive data points are shown.
- All events, such as gas alarms or sensor failures, are shown.
- For any event, the data point before and after the event is always shown.
- 11.To view the data in graph format, click the **Graph** selection button. Five or more scheduled data points are required in an interval trend data file to be able to display it in graph format.

NOTE: The data count shown when you have selected an interval trend data file, as in Figure 26 above, can be more than five if you have events, such as the Eagle 2 going into and out of alarm, but you may not have five scheduled data points.

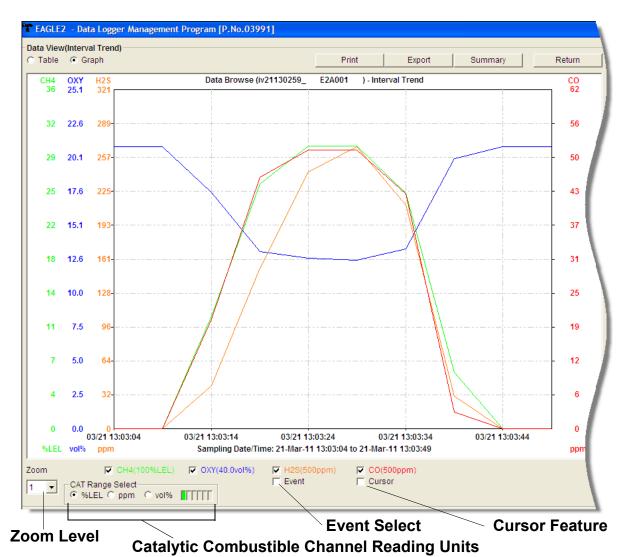

Figure 32: Interval Trend Data in Graph Format

When viewing interval trend data in graph format, you have several options:

- You can choose which gas(es) you want to graph by selecting or deselecting the boxes next to each gas name.
   The color of the gas name corresponds with its color on the graph and on the scale.
- You can choose the zoom level, or displayed time interval, on the graph. The zoom feature shows greater detail relative to time. Thus, the length of a time division on the graph will depend on both the length of the datalogging

- session and on the zoom factor. Depending on the length of the data session, data sessions that show changing readings will normally have more choices for zoom levels than sessions that show stable data to allow for viewing of gas reading changes in greater detail.
- When selected, the Event feature shows on the graph where each channel went into and out of alarm and at what concentration each event occurred.
- When selected, the Cursor feature allows you to display the gas reading and log time for each data point saved on the graph. The number of data points on the graph is minimized depending on the length of a data session by several means including omitting consecutive data points that have the same gas readings. As you use the left and right arrow buttons on your keyboard to move the cursor across the graph horizontally, readings at specific log times are displayed. Use the up and down arrows on the keyboard to move the readings up or down on the screen.
- The catalytic combustible channel can be graphed in %LEL, ppm, or %volume units. While readings can be recorded in any of these units and stored in the same file, those readings may only be graphed in one unit at a time. If %LEL is chosen as the unit, any ppm or %volume data is converted and graphed as %LEL. The user may change back and forth between the units for the graph and still have all data shown. The CAT Range Select box is where the user may select %LEL, ppm, or % volume as the units for the graph. The box just to the right of the selection dots shows what channel the catalytic combustible detector is associated with and what color it is displayed in on the graph. In the example below, the catalytic combustible

EAGLE2 - Data Logger Management Program [P.No.03991] Data View(Interval Trend) Graph Table Data Browse (iv21130259 E2A001 ) - Interval Trend 22.6 20.1 50 43 25 17.6 15.1 37 18 12.6 31 10.0 7.5 19 12 5.0 0.0 03/21 13:03:04 03/21 13:03:24 03/21 13:03:44 03/21 13:03:14 Sampling Date/Time: 21-Mar-11 13:03:04 to 21-Mar-11 13:03:49 %LEL vol% ppm ppi □ CH4(100%LEL) □ OXY(40.0vol%) ▼ H2S(500ppm) CO(500ppm) CAT Range Select € %LEL C ppm C vol% Event Select **Cursor Feature Zoom Level** 

channel is the first channel and is displayed in green.

Catalytic Combustible Channel Reading Units
Figure 33: Interval Trend Data in Graph Format

 If installed, an IR HC or CH<sub>4</sub> channel can be graphed in %LEL or % volume in order to accurately depict the full range of the sensor.

If the channel is configured as a %LEL only channel, then data will only be recorded in %LEL and the range will be 0-100% LEL. Any gas concentration above that level will not be recorded.

If the channel is configured as a %LEL/% volume autoranging channel, then data will be recorded in %LEL and % volume where appropriate. It will record data in

%LEL up to 100% LEL and then it will start recording data in % volume up to 100% volume. If %LEL is chosen as the graphing units, all data collected for a %LEL only channel will be displayed. Any data collected in an autoranging configuration that exceeds 100% LEL will not be shown. In order to view data above 100% LEL, % volume must be selected. When % volume is selected, all data will be shown in terms of % volume.

The IR Range Select box located in the bottom right corner of the screen is where the unit selection is made for the IR channel. The box next to the selection dots indicates what channel the IR sensor is associated with and what color is used to indicate that channel on the graph. In the example below, the IR channel is the first channel and its information is displayed in green.

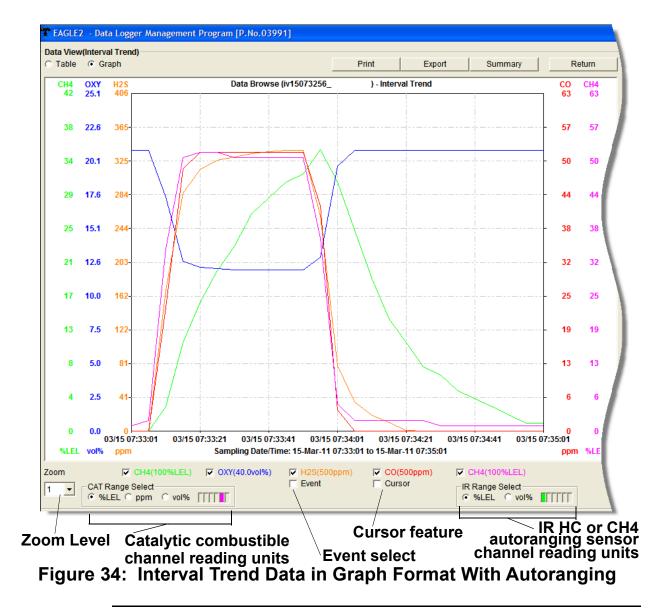

NOTE: The IR Range Select selection box in the lower right hand corner only appears if an IR HC or CH<sub>4</sub> sensor is installed, is in use, and is set up for autoranging. If an IR HC or CH<sub>4</sub> sensor is not installed, if its channel is turned off, or if the channel is set up for % LEL only, this box will not appear.

• If you click the **Summary** button, the data window will split into two frames one above the other with the graph in the lower frame and the summary information shown in the upper frame. The summary information is the same as the

- information shown in the lower right frame in Figure 26. To return to the one frame format, click **Summary** again.
- 12.To print the data, whether it is viewed in table or graph format, click the **Print** button. A Printer List dialog box will appear for you to select a printer.

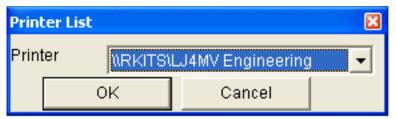

Figure 35: Printer List Dialog Box, Interval Data

- 13.Select a printer and click **OK** to print the data. Data displayed in Graph view will print as a graph and data displayed in Table view will print as a table.
- 14. To export the data to a file so it can be used by another application, for example a spreadsheet or database (for table data) or a word processing or presentation program (for graph data), click the **Export** button. A "Save As" dialog box will appear for you to specify the filename, file location, and file type.

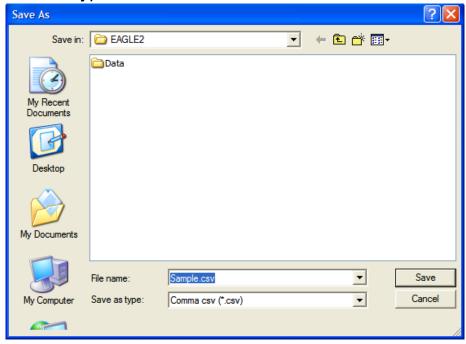

Figure 36: Save as Dialog Box

For Graph view, the export file type is Windows bitmap (.bmp). For Table view, the default file type is ".csv" (commaseparated values). After specifying the file name, file location, and file type, click the **Save** button to save the file to the specified location.

15.To go back and view other data, click the **Return** button in the upper right corner of the Data Window or the **Data** control button on the right side of the program window and select the data you want to view.

### **Alarm Trend Data**

In addition to the interval trend data, the Eagle 2 also saves files that describe the most recent gas alarm events. If a gas alarm event occurs, then an alarm trend file that is centered around the event is saved separately from the interval trend data files. It shows the readings up to 30 minutes before and 30 minutes after the event, with the log interval time every five seconds. The gas readings logged at the alarm event time are highlighted in red and the gas readings logged every 5 seconds around the alarm event are the peak (minimum for oxygen) readings for the previous five seconds. If the Eagle 2 was operating in Inert Mode at the time of the alarm, the maximum oxygen readings will be saved. If the Eagle 2 has not been on for 30 minutes before the alarm event occurs, the data during this time is left blank. If the Eagle 2 is turned off less than 30 minutes after an alarm event occurs, the data file will only have logged data until the unit was turned off.

The Eagle 2 saves up to 8 alarm trend files. When an alarm event triggers an alarm trend file to be saved, subsequent alarm events must occur 15 minutes after the previous triggering event in order to trigger the saving of another alarm trend file. If 8 alarm trend files are already saved in the Eagle 2's memory, the oldest alarm trend file is overwritten when a new alarm trend file is saved. Alarm trend data can always be displayed in either table or graph format.

To view and perform desired operations with the alarm trend files:

1. With the software already launched, click the **Data** control button along the right side of the program window. The Data Window will appear. Data EAGLE2 - Data EAGLE2 Data SerialNo StationID Date/Time E2A0001 E2A0001 4/30/2010 1:00:02 PM Double-click to al30130104\_E2A00... E2A0001 4/30/2010 1:01:04 PM ... Lab Robert show data folders Calibration History al30130559\_E2A00... E2A0001 ... Lab Gregory 4/30/2010 1:05:59 PM Alarm Events al30130827\_E2A00... E2A0001 ... Bldg. 3 Manny 4/30/2010 1:08:27 PM Trouble Events al30131018\_E2A00... E2A0001 ... Tank 4/30/2010 1:10:18 PM 04/10 interval Tre Click to expand Alam E2A0002 folder === E2A020 Property al30130002 E2A000 Alarm Date/Time 4/30/2010 1:00:02 PM Click to show Serial No. E2A0001 Station ID Tunnel alarm trend files User ID Robert Data Count 720 Interval Time (sec) CH4(100%LEL) OXY(40.0vol%) H2S(100.0ppm) CO(500ppm Gas(FullScale) Ratio(FullScale) ---(---) ---(---) ---(---) 13 %LEL 19.6 vol% 13.5 ppm Value 0 ppm 10 %LEL Warning 10.0 ppm 25 ppm Alarm 50 %LEL 23.5 30.0 50 15.0 ppm STEL 200 ppi ▼ Serial No. Alarm trend files ☐ Station ID ☐ User ID View Data

Figure 37: Data Window - Selecting Alarm Trend Data Files

- 2. If necessary, double-click the Eagle 2 icon in the top of the Data window's upper left frame to see the folders of downloaded data.
- 3. Find your instrument by serial number, then click the expanded view symbol (+) of or double-click the serial number folder to view the contents. The top folder is untitled and contains the Calibration History folder along with folders for alarm events and trouble events. The rest of the folders contain folders for the interval trend files and alarm trend files and are named and organized by date (month/year).
- 4. Click the expanded view symbol (+) of or double-click the dated folder whose contents you want to see.

- 5. Click on the Alarm Trend Folder in the upper left frame. In the upper right frame of the Data window, a list of file names will appear in the Name column. A prefix of "al" indicates an alarm trend data file.
- 6. Click one of the alarm trend data file names. A summary will appear in the bottom right frame with instrument and alarm setting information. If you want to view, graph, print, or export the alarm trend data, double-click the filename or click the **View Data** button at the bottom of the window.
- 7. Alarm trend data can be viewed in either table or graph format by selecting the Table or Graph selection buttons. The example below in Figure 38 is in table format.

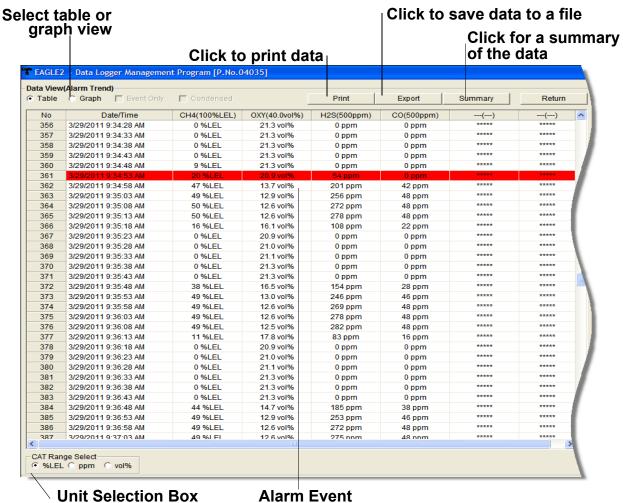

Figure 38: Alarm Trend Data in Table Format

- In table format, the log times are shown along with the peak (minimum for oxygen) gas readings for the previous five seconds.
- The gas readings at the time of the alarm event around which the logged data are centered are highlighted in red and are the instantaneous readings at that time.
- The catalytic combustible channel can be recorded in %LEL, ppm, or %volume units depending on the instrument setting. When viewing the alarm trend data in table format, the units for the catalytic LEL channel are shown in %LEL. The displayed units can be changed to ppm or %volume using the selection box in the bottom left portion of the screen.

• If installed, an infrared methane or hydrocarbon channel records data in %LEL and/or % volume units depending on whether the channel is configured as a % LEL channel or a %LEL/% volume autoranging channel. When viewing the alarm trend data in table format, the units are displayed as the unit the reading was recorded in. In the following figure, the first channel is a catalytic LEL channel and the fifth channel is an IR autoranging CH<sub>4</sub> channel.

Catalytic Combustible Channel IR Autoranging Channel EAGLE2 - Data Logger Management Program [P.No.04035] Data View(Alarm Trend) Print Export Summary CH4 (100%LEL) OXY(40.0vol%) CH4(100%LEL) Date/Time H2S(500ppm) CO(500ppm) 3/21/2011 10:45:40 AM 355 3/21/2011 10:45:45 AM 3/21/2011 10:45:50 AM 3/21/2011 10:45:55 AM 358 359 3/21/2011 10:46:00 AM 0 %LEL 20.9 vol% 0 ppm 0 %LEL 0 ppm 3/21/2011 10:46:05 AM 0 %I FI 360 20.9 vol% 0 ppm 0 ppm 0 %I FI 361 3/21/2011 10:46:15 AM OVER 6.8 vol% 0 ppm 214 ppm 74 %LEL 362 363 3/21/2011 10:46:20 AM 27 %LEL 1.2 vol% 0 ppm 10.5 vol% 3/21/2011 10:46:25 AM 4 %LEL 0.5 vol% 0 ppm 101 ppm 17.5 vol% 365 3/21/2011 10:46:30 AM 2 %LEL 0.3 vol% 23.0 vol% 0 ppm 38 ppm 3/21/2011 10:46:35 AM 0.2 vol% 26.0 vol% 366 1 %LEL 0 ppm 20 ppm 367 3/21/2011 10:46:40 AM 34 %LEL 0.1 vol% 0 ppm 16 ppm 28.5 vol% 368 3/21/2011 10:46:45 AM OVER 3.1 vol% 0 ppm 152 ppm 29.0 vol% 3/21/2011 10:46:50 AM OVER 162 ppm 19.5 vol% 369 18.9 vol% 0 ppm 3/21/2011 10:46:55 AM OVER 20.9 vol% 0 ppm 26 ppm 14.5 vol% 3/21/2011 10:47:00 AM 2 %LEL 20.9 vol% 10.0 vol% 0 ppm 0 ppm 3/21/2011 10:47:05 AM 0 %LEL 20.9 vol% 8.0 vol% 372 0 ppm 0 ppm 373 3/21/2011 10:47:10 AM 0 %LEL 20.9 vol% 0 ppm 0 ppm 5.5 vol% 374 3/21/2011 10:47:15 AM 0 %I FI 20.9 vol% 0 ppm 0 ppm 81 %I FI 375 3/21/2011 10:47:20 AM 0 %LEL 20.9 vol% 0 ppm 0 ppm 55 %LEL 3/21/2011 10:47:25 AM 0 %LEL 20.9 vol% 46 %LEL 376 0 ppm 0 ppm 377 3/21/2011 10:47:30 AM 0 %LEL 20.9 vol% 0 ppm 0 ppm 32 %LEL 378 3/21/2011 10:47:35 AM 0 %LEL 20.9 vol% 25 %LEL 0 ppm 0 ppm 379 3/21/2011 10:47:40 AM 0 %LEL 20.9 vol% 17 %LEL 0 ppm 0 ppm 380 3/21/2011 10:47:45 AM 0 %L FL 20.9 vol% 0 ppm 0 ppm 10 %L FL 381 3/21/2011 10:47:50 AM 0 %LEL 20.9 vol% 0 ppm 0 ppm 6 %LEL 382 3/21/2011 10:47:55 AM 0 %LEL 20.9 vol% 0 ppm 0 ppm 2 %LEL 383 3/21/2011 10:48:00 AM 3/21/2011 10:48:05 AM 385 3/21/2011 10:48:10 AM 3/21/2011 10:48:15 AM CAT Range Select € %LEL € ppm

Catalytic Units Selection Box
Figure 39: Alarm Trend Data in Table Format

• If you click the **Summary** button, the data window will split into two frames one above the other with the data table in the lower frame and the summary information shown in the upper frame. The summary information is the same as the information shown in the lower right frame in Figure 37.

- 8. The **Event Only** and **Condensed** selection boxes are not selectable for alarm trend files.
- 9. To view the data in graph format, click the **Graph** button. An alarm trend file can always be graphed regardless of the number of logged points.

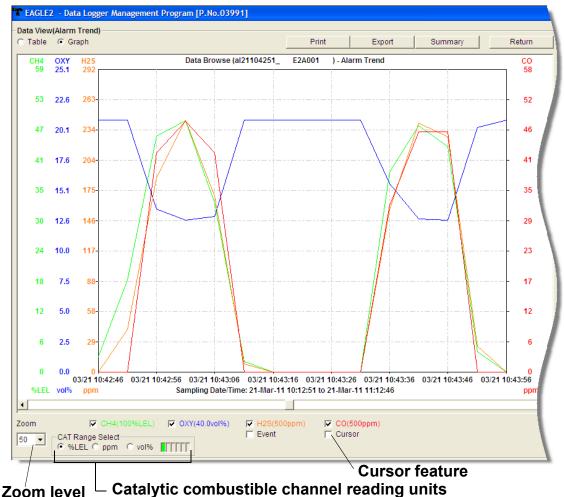

Figure 40: Alarm Trend Data in Graph Format

When viewing alarm trend data in graph format, you have several options:

- You can choose which gas(es) you want to graph by selecting or deselecting the boxes next to each gas name.
   The color of the gas name corresponds with its color on the graph and on the scale.
- The catalytic combustible channel can be graphed in %LEL, ppm, or %volume units. While readings can be

recorded in any of these units and stored in the same file, those readings may only be graphed in one unit at a time. If %LEL is chosen as the unit, any ppm or %volume data is converted and graphed as %LEL. The user may change back and forth between the units for the graph and still have all data shown. The CAT Range Select box is where the user may select %LEL, ppm, or % volume as the units for the graph. The box just to the right of the selection dots shows what channel the catalytic combustible detector is associated with and what color it is displayed in on the graph. In the example below, the catalytic combustible channel is the first channel and is displayed in green.

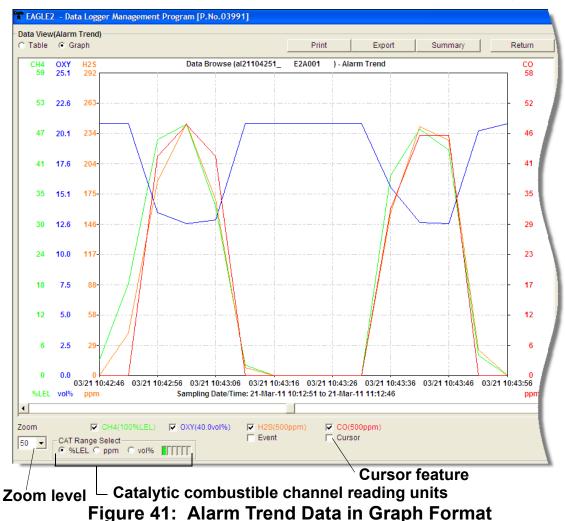

 If installed, an IR HC or CH<sub>4</sub> channel can be graphed in %LEL or % volume in order to accurately depict the full range of the sensor.

If the channel is configured as a %LEL only channel, then data will only be recorded in %LEL and the range will be 0-100% LEL. Any gas concentration above that level will not be recorded.

If the channel is configured as a %LEL/% volume autoranging channel, then data will be recorded in %LEL and % volume where appropriate. It will record data in %LEL up to 100% LEL and then it will start recording data in % volume up to 100% volume. If %LEL is chosen as the graphing units, all data collected for a %LEL only channel will be displayed. Any data collected in an autoranging configuration that exceeds 100% LEL will not be shown. In order to view data above 100% LEL, % volume must be selected. When % volume is selected, all data will be shown in terms of % vol.

The IR Range Select box located in the bottom right corner of the screen is where the unit selection is made for the IR channel. The box next to the selection dots indicates what channel the IR sensor is associated with and what color is used to indicate that channel on the graph. In the example below, the IR channel is the first channel and its information is displayed in green.

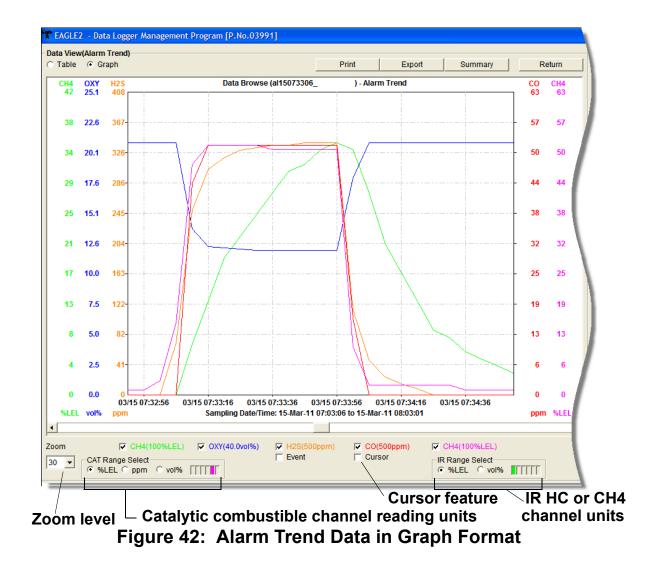

**NOTE:** The IR Range Select selection box in the lower right hand corner only appears if an IR HC or CH<sub>4</sub> sensor is installed, is in use, and is set up for autoranging. If an IR HC or CH<sub>4</sub> sensor is not installed, if its channel is turned off, or if it's set up for % LEL only, this box will not appear.

 You can choose the zoom level, or displayed time interval, on the graph. The zoom feature shows greater detail relative to time. Thus, the length of a time division on the graph will depend on both the length of the datalogging session and on the zoom factor.

- When selected, the Event feature shows on the graph where each channel went into and out of alarm and at what concentration each event occurred.
- When selected, the Cursor feature allows you to display
  the gas reading and log time for each data point in the
  alarm trend file. As you use the left and right arrow buttons
  on your keyboard to move the cursor across the graph
  horizontally, readings at specific log times are displayed.
  Use the up and down arrows on the keyboard to move the
  readings up or down on the screen.
- If you click the **Summary** button, the data window will split into two frames one above the other with the graph in the lower frame and the summary information shown in the upper frame. The summary information is the same as the information shown in the lower right frame in Figure 37. To return to the one frame format, click **Summary** again.
- 10.To print the data, whether it is viewed in table or graph format, click the **Print** button. A Printer List dialog box will appear for you to select a printer.

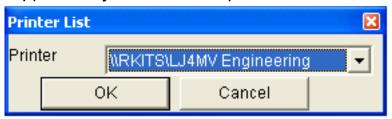

Figure 43: Printer List Dialog Box, Interval Data

11.Select a printer and click **OK** to print the data. Data displayed in Graph view will print as a graph and data displayed in Table view will print as a table.

12.To export the data for use in another application, for example a spreadsheet or database (for table data) or a word processing or presentation program (for graph data), click the **Export** button. A "Save As" dialog box will appear for you to specify the filename, file location, and file type.

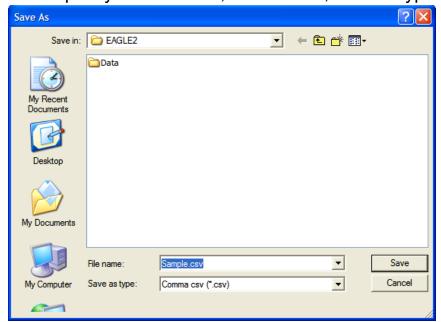

Figure 44: Save as Dialog Box

For Graph view, the export file type is Windows bitmap (.bmp). For Table view, the default file type is ".csv" (commaseparated values). After specifying the file name, file location, and file type, click the **Save** button to save the file to the specified location.

13.To go back and view other data, click the **Return** button in the upper right corner of the Data Window or the **Data** button on the right side of the program window and select the data you want to view.

## **Deleting Data in the Data Window**

The following items can be deleted in the Data Window:

- Data folders
- · Calibration History files
- Alarm and Trouble Event files

Interval Trend and Alarm Trend data files

To delete any of the above items in the Data Window:

- 1. With the program launched, click the Data control button on the right side of the program window.
- 2. Find the folder or file you want to delete.
- 3. Place the cursor on the folder or file you want to delete and click it with the right mouse button. The Delete box will appear.

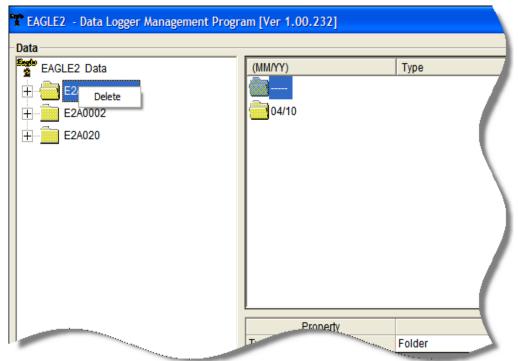

Figure 45: Delete Box

4. Click Delete with the left mouse button. The Password Window appears.

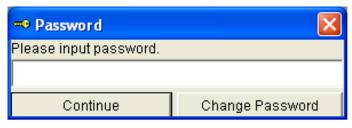

Figure 46: Password Window

5. Enter the password and click **Continue**. The password when

- the program is first installed is "rki". The password is case sensitive. See "Changing the Password" on page 63 for instructions to change the password if desired.
- 6. When the password has been entered and **Continue** clicked, the Delete Data Window (if a folder is selected for deletion) or Delete Sample Window (if a file is selected for deletion) will appear asking you to confirm that you want to delete the selected folder or file. In the example below, the Delete Data Window appears because the data folder shown in Figure 45 has been selected for deletion.

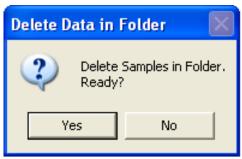

Figure 47: Delete Data Window

- 7. If you want to delete the selected item, click **Yes**. The item will be deleted by the program.
  - If you do not want to delete the selected item, click **No** and the operation will be cancelled.

## **Changing the Password**

**CAUTION:** Changing the password requires use of the Delete box. Take care to avoid accidentally deleting data if you decide to change the password.

It is possible to change that password as follows:

1. Right-click a data folder, data file, or event file. The Delete box will appear.

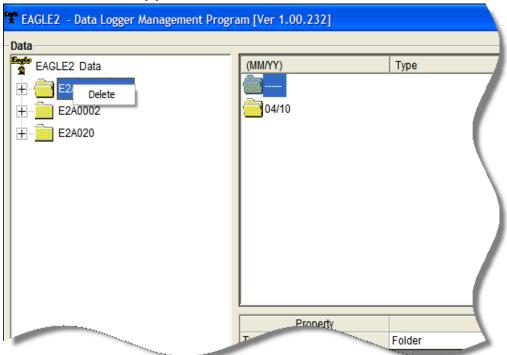

Figure 48: Delete Box

2. Click Delete with the left mouse button. The Password Window appears.

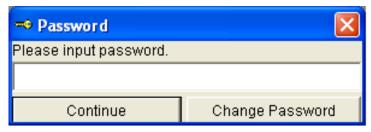

Figure 49: Password Window

3. Click **Change Password**. The Password Window asks you to input the current password.

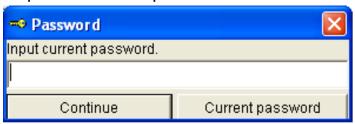

Figure 50: Inputting Current Password

4. Type the current password, then click **Current password**. The Password Window asks you to input the new password.

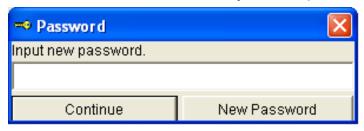

Figure 51: Inputting New Password

5. Type the new password and click **New Password**. The Password Window asks you to input the new password again to confirm it.

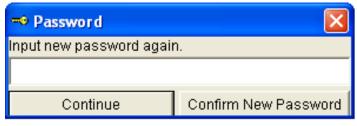

Figure 52: Confirming New Password

6. Type the new password again, then click **Confirm New Password**.

7. Click **OK** when the program confirms that you have changed the password.

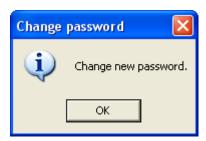

Figure 53: Confirming New Password

8. Close the Password Window by clicking the red "X" in the upper right corner of the window.

# Viewing, Printing, and Deleting Data in the Last Calibration Window

You can access data on the most recent successful calibration for each instrument that has been downloaded in the Last Calibration Window. You can view, print (calibration date view option only), and delete this data in the Last Calibration Window.

## **Viewing and Printing Last Calibration Data**

Open the Last Calibration Window by clicking **Last Calibration** along the right side of the program window. When you open the Last Calibration Window the first time after launching the program, it will open with the Need Calibration view option selected. There are three view options in the Last Calibration window: Need Calibration, Calibration Date, and Calibration Record.

### **Need Calibration Option**

Selecting this option shows the last calibration date and the last download date for the Eagle 2s that are due for calibration.

**NOTE:** The calibration interval, the number of days after a calibration that a new calibration is due, is saved in the Eagle 2. If the calibration interval is changed in the Eagle 2, the new calibration interval will not be known by the program until the Eagle 2 is downloaded.

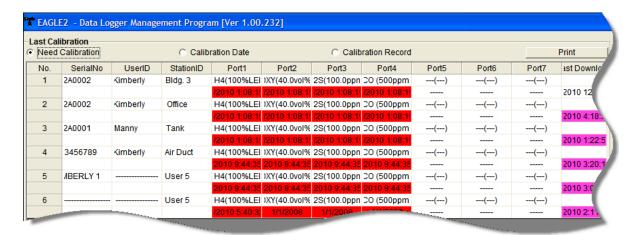

Figure 54: Last Calibration Window: Need Calibration View Option

The Need Calibration view option shows the following fields:

- No. lists, in numerical order, the sequence of Eagle 2s whose data have been downloaded to the program. The most recently downloaded Eagle 2 will be No. 1.
- SerialNo shows the serial number of the Eagle 2 that was downloaded.
- UserID shows the user ID of the Eagle 2 that was downloaded.
- StationID shows the station ID of the unit that was downloaded.
- Ports (1-4) shows when the unit was calibrated for each of the channels using the MM/DD/YY format and 24-hour military standard time. Each port number corresponds with a channel number in the Eagle 2. Ports 1-4 correspond with Channels 1-4 displayed from top to bottom on the Eagle 2 display when in Measuring Mode. For each serial number, each port has 2 display lines. The first line displays the target gas and sensor range. The second line displays the most recent calibration date or the date the channel is due for calibration.

NOTE: Your Eagle 2 may have more than 4 sensors installed.

 Last Downloaded — shows when the last download took place for a unit using the MM/DD/YY format and a 12-hour clock. This parameter is displayed on the second display line for each unit downloaded.

The Eagle 2s that are due for calibration (in the case of the Need Calibration view option, that will be all of them), will have their last calibration date highlighted in red. The Eagle 2s that have not been downloaded for more than 90 days will have their last download date highlighted in purple.

To print a list of the instruments shown in the Need Calibration view option along with their user ID and last calibration date, click the **Print** button. A Printer List dialog box will appear.

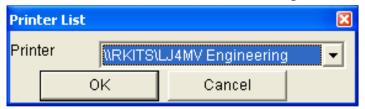

Figure 55: Printer List Dialog Box, Need Calibration View Option

Select a printer and click the **OK** button to print the instrument list.

## Calibration Date View Option

Selecting this option shows the last calibration date and the last download date for all the Eagle 2s that are in the program's database. The fields for the Calibration Date view option are the same as for the Need Calibration view option.

| ast Calibration  Need Calibration |           | Calibration Date |           |               |               | C Calibration Record |               |       |       | Print |             |
|-----------------------------------|-----------|------------------|-----------|---------------|---------------|----------------------|---------------|-------|-------|-------|-------------|
| No.                               | SerialNo  | UserID           | StationID | Port1         | Port2         | Port3                | Port4         | Port5 | Port6 | Port7 | ast Downlo  |
| 1                                 | 2A0002    | Kimberly         | Bldg. 3   | H4(100%LEI    | )XY(40.0vol%  | 2S(100.0ppn          | CO (500ppm)   | ()    | ()    | ()    |             |
|                                   |           |                  |           | /2010 1:08:1! | /2010 1:08:1! | /2010 1:08:1!        | /2010 1:08:1! |       |       |       | 2010 12:    |
| 2                                 | 2A0002    | Kimberly         | Office    | H4(100%LEI    | )XY(40.0vol%  | 2S(100.0ppn          | CO (500ppm)   | ()    | ()    | ()    |             |
|                                   |           |                  |           | /2010 1:08:1! | /2010 1:08:1! | /2010 1:08:1!        | /2010 1:08:1! |       |       |       | 2010 4:18:3 |
| 3                                 | 2A0001    | Manny            | Tank      | H4(100%LEI    | )XY(40.0vol%  | 2S(100.0ppn          | CO (500ppm)   | ()    | ()    | ()    |             |
|                                   |           |                  |           | /2010 1:08:1! | /2010 1:08:1! | /2010 1:08:1!        | /2010 1:08:1! |       |       |       | 2010 1:22:5 |
| 4                                 | 3456789   | Kimberly         | Air Duct  | H4(100%LEI    | )XY(40.0vol%  | 2S(100.0ppn          | CO (500ppm)   | ()    | ()    | ()    |             |
|                                   |           |                  |           | 2010 9:44:35  | 2010 9:44:35  | 2010 9:44:35         | 2010 9:44:35  |       |       |       | 2010 3:20:  |
| 5                                 | //BERLY 1 |                  | User 5    | H4(100%LEI    | )XY(40.0vol%  | 2S(100.0ppn          | CO (500ppm)   | ()    | ()    | ()    |             |
|                                   |           |                  |           | 2010 9:44:35  | 2010 9:44:35  | 2010 9:44:35         | 2010 9:44:35  |       |       |       | 2010 3:0    |
| 6                                 |           |                  | User 5    | H4(100%LEI    | )XY(40.0vol%  | 2S(100.0ppn          | CO (500ppm)   | ()    | ()    | ()    |             |
| -                                 |           |                  |           | /2010 5:40:3: | 1/1/2008      | 1/1/0                |               |       |       |       | 2010 2:11:  |

Figure 56: Last Calibration Window: Calibration Date View Option

To print a list of the instruments shown in the Calibration Date view option along with their user ID and last calibration date, click the **Print** button. A Printer List dialog box will appear.

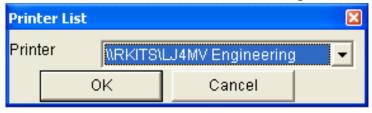

Figure 57: Printer List Dialog Box, Calibration Date View Option

Select a printer and click the **OK** button to print the instrument list.

# Calibration Record View Option

Selecting the Calibration Record view option shows detailed calibration information for each Eagle 2's most recent successful calibration.

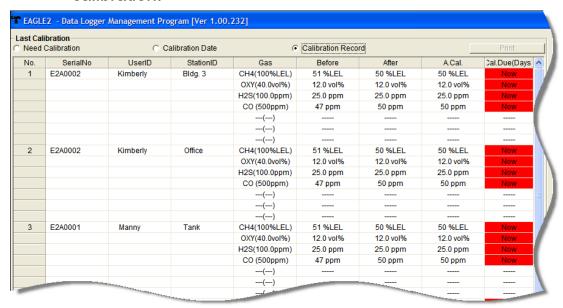

Figure 58: Last Calibration Window: Calibration Record View Option

The fields on this screen include No., SerialNo, UserID, and StationID just as in the Need Calibration and Calibration Date screens. The fields also include the following:

 Gas — Lists the target gas for which the Before, After, and A.Cal readings are displayed.

- Before shows the settings prior to calibration.
- After shows the settings after calibration.
- A. Cal. lists the auto-calibration setting for each channel of the Eagle 2. If a Eagle 2 passes its calibration, the "After" column should match the "A. Cal." column. If the Eagle 2 fails calibration on any of its channels, those channels will retain the previous calibration information.

NOTE: If a unit is calibrated using Single Calibration in the Eagle 2's Calibration Mode (see the Eagle 2 Operator's Manual) it is possible for the "After" reading to be different from the "A.Cal" setting if the unit was set to a level different than the "A.Cal" setting.

 Cal. Due (Days) — shows when calibration is due in days (e.g., "Remaining 25 Day" means that calibration is due in 25 days, and "Now" means that calibration is due immediately).

It is not possible to print any information when the Calibration Record view option is selected.

To view and print all past calibrations for an instrument, see "Calibration History" on page 26.

# **Deleting Last Calibration Data**

To delete an instrument and its calibration data from the Last Calibration Window:

- 1. With the program launched, click **Last Calibration** on the right side of the program window. The Last Calibration Window will appear.
- 2. Select the Need Calibration or Calibration Date option.
- 3. Click the first row for the instrument whose calibration information you want to delete to select it. It will be highlighted to show that it is selected.

4. Click the row with the right mouse button. The Delete box appears.

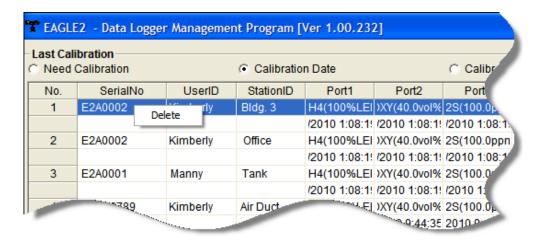

Figure 59: Delete Box

5. Click Delete with the left mouse button. The Password window appears.

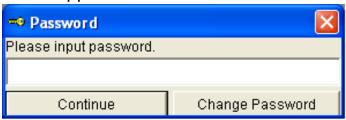

Figure 60: Password Window, Deleting Last Calibration Data

Enter the password and click the **Continue** button. The
password when the software is first installed is "rki". The
password is case sensitive. See "Changing the Password"
on page 63 for instructions to change the password if
desired.

7. When the password has been entered and the **Continue** button clicked, the Delete History window will appear asking you to confirm that you want to delete the most recent calibration information for the selected instrument.

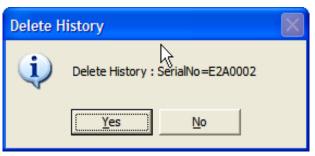

Figure 61: Delete History Window

- 8. If you want to delete the calibration information, click **Yes**. The information will be deleted by the program.
  - If you do not want to delete the calibration information, click **No** and the operation will be cancelled.

# Calibrating an Eagle 2 With The Eagle 2 Data Logger Management Program

An Eagle 2 can be calibrated using the Eagle 2 Data Logger Management Program. The calibration function is available in the Set window. To perform a calibration you will need a calibration kit. This section describes calibration using a calibration kit that includes a demand flow regulator. If a calibration kit is used that includes a sample bag and a dispensing valve instead of a demand flow regulator, connect a sample bag filled with calibration gas to the Eagle 2's probe tube when applying gas instead of connecting the demand flow regulator to the Eagle 2's probe tube.

To calibrate the Eagle 2, you will need the following items:

- Known calibrating samples of the gases being detected.
   The combustible and toxic gas samples should have concentrations in approximately the middle of the range of detection. For the standard 4-gases, a 3-gas or 4-gas mix, depending on your instrument version, is recommended so that all channels may be calibrated at once.
- If an optional sensor is installed, this sensor will probably need to be calibrated individually because its target gas is not included in a 3-gas or 4-gas mix. The available optional sensors are PID, ESM-01, IR, or TC sensors.
- A demand-flow regulator to provide adequate sample gas flow.
- Non-absorbent tubing to connect the regulator to the Eagle 2's probe tube.

CAUTION: Calibration using the Eagle 2 Data Logger Management Program should be done in a fresh air environment, an area free of combustible and toxic gases and of normal oxygen content (20.9%). If you suspect the area is not a fresh air environment, apply zero air to the instrument when performing a zero operation.

To calibrate an Eagle 2, perform the following steps:

- 1. Install the Eagle 2's probe on the inlet fitting.
- 2. Launch the Eagle 2 Data Logger Management Program.
- 3. If Automatic Download is selected, deselect it. The Eagle 2 will be turned off by the program after an automatic download, so calibration will not be possible if Automatic Download is selected.
- 4. Connect an Eagle 2 to the program. See "Downloading Data from the Eagle 2" on page 15 and follow instructions 1-3 to connect an instrument to the program.
- 5. Once the connection is made, the Complete Download, Instrument Information, Clear Logger Data, and Power Off download commands will be selectable. Click the Instrument Information download command to retrieve the instrument information from the Eagle 2. If you wish to download data before calibrating, click Complete Download instead of Instrument Information.

6. Click the **Set** button to display the Set window.

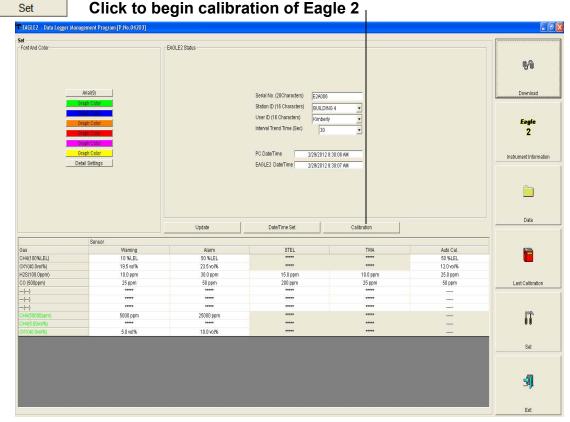

Figure 62: Set Window

7. Click the **Calibration** button in the Eagle 2 Status frame. The Eagle 2's pump will turn on. The Calibration frame will replace the Eagle 2 Status frame and the control buttons along the right side of the window will become inactive.

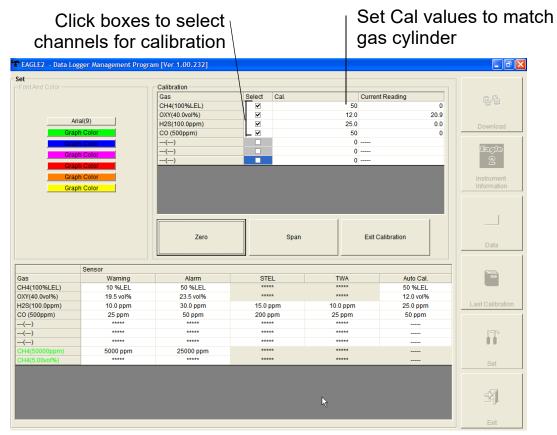

Figure 63: Set Window With Calibration Frame

- 8. Use the selection boxes under the Select column to select the channels you want to calibrate.
- 9. Click the **Zero** button. The software will perform a zero adjustment setting the oxygen channel to 20.9% and all other channels to 0.
- 10.If an optional sensor is installed and its target gas is not included in the 3-gas or 4-gas mix, the span will need to be adjusted individually.
- 11. Verify that the value(s) in the Cal. column match the gas concentration(s) in the calibration cylinder that will be used. If not, place the cursor in the field that needs to be changed and update the value.
- 12. Screw the demand flow regulator onto the calibration cylinder.

- 13.Connect the regulator to the Eagle 2 probe tube using the sample tubing provided with the calibration kit.
- 14.Allow the gas to flow for one minute. The current gas readings will be shown in the Current Reading column.
- 15.Click the **Span** button. The program will make the span adjustments.
- 16. Disconnect the tubing from the Eagle 2's probe tube.
- 17. Remove the regulator from the cylinder.
- 18.Allow the current readings to return to normal and click the **Exit Calibration** button to return to the Eagle 2 Status frame. The Eagle 2's pump will turn off.
- 19.If you wish to use other functions in the software, click one of the control buttons.
- 20.If you wish to exit the software, click the **Download** button to return to the Download window. Turn off the Eagle 2 by using the POWER ENTER RESET button on the Eagle 2 or by clicking the **Power Off** button and confirming that you want to turn off the Eagle 2 when the Power Off window appears. Then click the **Exit** button to exit the program.

# **Changing Eagle 2 Instrument Parameters**

To make changes to parameters stored in the Eagle 2, use the Eagle 2's Data Logger Management Program's Set Window. Follow the steps below to make these changes.

- 1. Launch the Eagle 2 Data Logger Management Program.
- 2. If the Automatic Download selection box is selected, deselect it.
- 3. Connect an Eagle 2 to the program. See "Downloading Data from the Eagle 2" on page 15, instruction 2 through instruction 3, to connect an instrument to the program.
- 4. Once the connection is made, the Complete Download, Instrument Information, Clear Logger Data, and Power

Off download commands will be selectable. Click the **Instrument Information** download command to retrieve the instrument information from the Eagle 2. If you wish to download data before making changes, click **Complete Download** instead of **Instrument Information**.

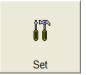

5. Click the **Set** button to display the Set Window. Use the Eagle 2 Status Frame and the Gas/Sensor Frame to change parameters stored in the Eagle 2.

# Click to upload changes to Eagle 2

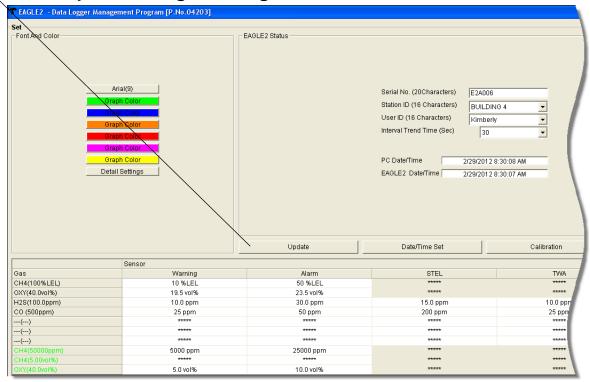

Figure 64: Set Window

Alarm settings are shown in the Gas/Sensor Frame at the bottom of the screen. Settings for installed sensors are shown in black text. Additional alarm settings for the installed sensors are shown in green text. The oxygen alarm settings shown in green at the bottom of the Gas/Sensor Frame are for Inert Mode. Inert Mode must be activated in the Eagle 2 for this alarm setting to appear. Alarm setting changes made to the Inert Mode oxygen alarms will not affect the Normal Mode oxygen alarms. The Normal Mode oxygen alarms can be viewed and edited above the Inert Mode oxygen alarms in

- the standard four gas section.
- 6. To change the serial number, click the serial number field and use the backspace key to remove the current entry, then type the new information. To change the station ID or user ID, click the drop-down menu and select the desired station or user ID.
- 7. To change the datalogging trend interval time, click on the down arrow in the Interval Trend Time Field and select the desired interval time in seconds. The available choices are 5, 10, 20, 30, 60, 180, 300, and 600 seconds.
- 8. To change the channel parameters, click the field you wish to change (e.g. H2S AutoCal.) to select it, then type the new information.
- 9. After you have finished entering new parameters, you must upload this information to the Eagle 2 by clicking the **Update** button, then confirming that you want to update the information by clicking the **Yes** button when the Update window appears.

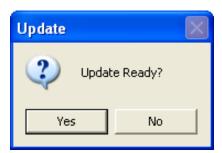

Figure 65: Update Window

- 10.To update the Eagle 2's date and time to match the computer's, click the **Date/Time Set** button and then click the **Yes** button when the Update window appears.
- 11.If you wish to use other functions in the program, click the appropriate control button along the right side of the program window.
- 12.If you wish to exit the software, click the **Download** control button to return to the Download Window. Turn off the Eagle

2 by using the POWER ENTER RESET button on the Eagle 2 or by clicking the **Power Off** button and confirming that you want to turn off the Eagle 2 when the Power Off Window appears. Then click the **Exit** button to exit the software.

# **Detail Settings Button**

The Detail Settings button allows the user to create or change a User ID list or Station ID list and upload it to an instrument, view the pre-defined relative response gases for the catalytic combustible channel and edit or add user-defined gases, and view the pre-defined relative response gases for the PID sensor and to view or define the 1 user-defined relative response gas.

A Select Distributed File button is located in the bottom right corner of the Detail Settings window. This control button only becomes active after data has been downloaded to the Data Logger Management Program. The function controlled by this button is not needed for normal field use of the program. This function is for use by field service personnel with a factory program at their disposal to generate a distributed file.

The detail settings button is located along the left part of the Set window under the font and graph color buttons. To update any of the parameters found in the Detail Settings window in an instrument, you must first connect the instrument to the program.

- 1. Launch the Eagle 2 Data Logger Management Program.
- 2. If the Automatic Download selection box is selected, deselect it.
- 3. Connect an instrument to the program. See "Downloading Data from the Eagle 2" on page 15, instruction 2 through instruction 3, to connect an instrument to the program.
- 4. Once the connection is made, the **Complete Download**, **Instrument Information**, and **Power Off** download commands will be selectable. Click the **Instrument Information** download command to retrieve the instrument information from the instrument. If you wish to download data before making changes, click **Complete Download** instead

# of Instrument Information.

5. Click the **Set** button to display the Set window.

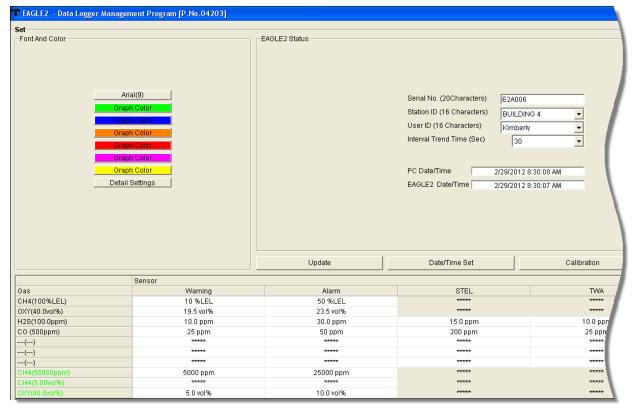

Figure 66: Set Window

# Station & User Tab

The Station & User tab displays a list of Station IDs and User IDs. The first time the Eagle 2 is connected to the Eagle 2 Data Logger Management Program, this list will be blank. No Station IDs or User IDs are loaded into the Eagle 2 at the factory. These are user-defined parameters that may only be configured using the Eagle 2 Data Logger Management Program. Up to 128 Station IDs and up to 32 User IDs may be defined.

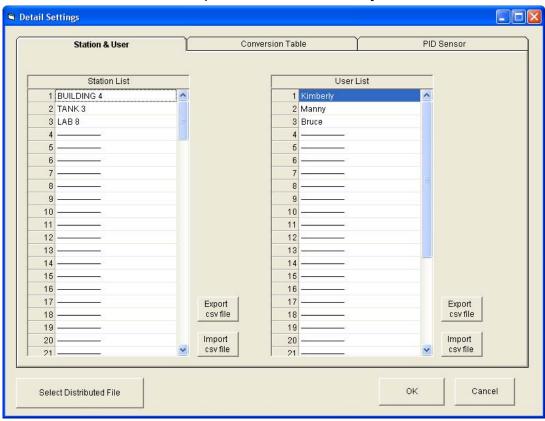

Figure 67: Station & User Tab

#### CSV Files

To edit the Station ID or User ID list, you will need to import a csv (comma separated values) file into the program. A Station csv file and a User csv file are provided with the program. In addition, you can generate csv files for editing from the program.

 To create a csv file for editing, click the "Export csv file" button located to the right of the Station ID list or the User ID list.

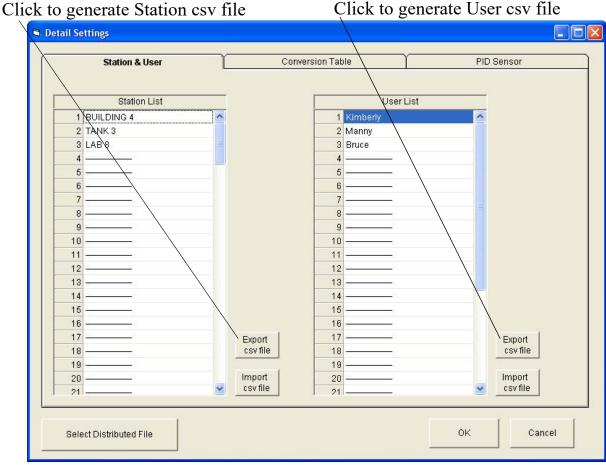

Figure 68: Station csv File Export

2. Navigate to the location you would like to save the csv file, type in a file name, and click Save.

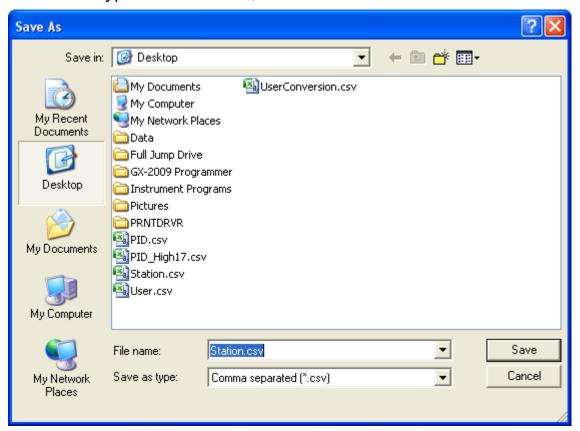

Figure 69: Station csv File Save As

3. The csv files can be opened, edited, and saved using a word processing program such as Word, WordPad, or Notepad. The Station and User csv files consist of the Station or User ID number and its associated name. Below is an example of a Station csv file opened in WordPad.

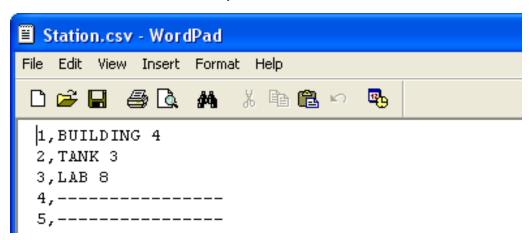

Figure 70: Station csv File

Any existing Station or User IDs will be displayed. Undefined Station or User IDs will appear as dashes. To edit a Station or User ID, delete either the existing name or the dashes and replace them with the desired name. The name may consist of any letter, number, or character. If desired, you can save multiple Station and User ID files.

# Loading User and Station IDs

To load new User and Station IDs, do the following:

1. With an instrument connected to the program, locate an existing Station or User csv file or generate a new one for editing. See the instructions above to generate a csv file.

2. In the Station and User tab, click "Import csv file" for either the Station ID or User ID and select a csv file.

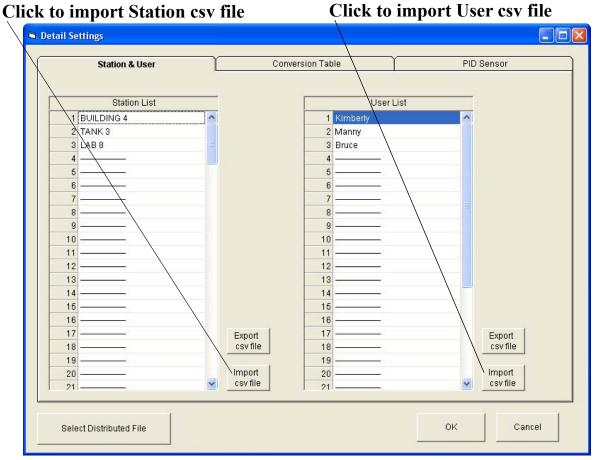

Figure 71: Import csv File

Open Look in: B Desktop - ← 🗎 📸 **Ⅲ**-My Documents UserConversion.csv 🖳 My Computer My Recent 🌉 My Network Places Documents 🛅 Data 🛅 Full Jump Drive 🛅 GX-2009 Programmer Desktop 🛅 Instrument Programs Pictures PRNTDRVR 🗐 PID.csv My Documents PID\_High17.csv Station.csv User.csv My Computer File name: Station.csv • Open Cancel Files of type: • My Network Comma separated (\*.csv) Places Open as read-only

3. Select the file you want to import and click Open.

Figure 72: Station csv File Save As

- 4. Once the Station ID and/or User ID lists have been imported, click OK to save changes and return to the Set window.
  If you do not want to save the changes, click Cancel.
- 5. The new station and user ID lists will be visible in the Station ID and User ID selection boxes in the Set window. Use the drop down menu to select a current station and user ID for the instrument.
- 6. To upload the new information from the Data Logger Management Program to the Eagle 2, click the Update button in the Set window.

7. Click Yes in the confirmation window that appears.

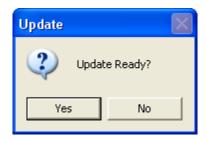

Figure 73: Update Confirmation Window

## **Conversion Table Tab**

The Conversion Table tab is used to view the pre-defined relative response gases for the catalytic combustible channel and to edit or add user-defined gases. The pre-defined gases can be found in the Pre-Defined Table tab while the user-defined gases can be found under the User-Defined Table tab.

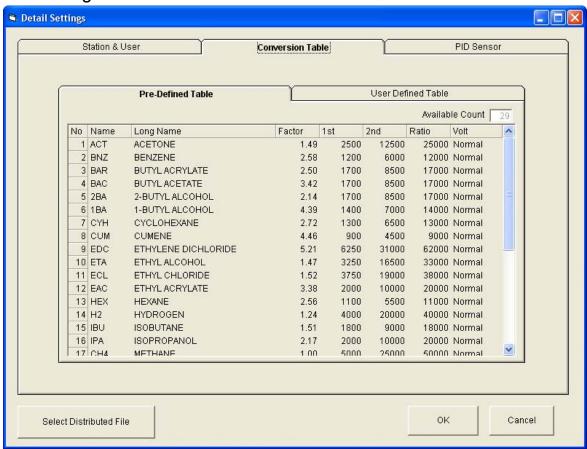

Figure 74: Conversion Table

There are 8 columns in both the Pre-Defined Table tab and the User-Defined Table tab:

#### No

This column represents the gas number. The gas numbers are 1-30.

#### Name

This is what will appear in the Relative Response list of gases. The name can be up to 3 characters long and the characters must be upper case letters or numbers. No special characters may be used in the Name column.

## Long Name

The Long Name column is used to better describe the target gas. It may contain any character in upper- or lower-case.

#### Factor

This value is the response factor for the listed gas relative to methane. The factor for each pre-defined gas is factory defined. The factor for any user-defined gases must be obtained through testing as described in "Obtaining a Relative Response Factor" on page 101. Even if not all of the user-defined catalytic combustible channels are being defined, the Factor column must have a valid number entered. A valid number for the Factor is a value between 0.01 and 25.00.

#### 1st

This column is for the low alarm point of each gas in ppm units.

#### 2nd

This column is for the high alarm point of each gas in ppm units.

#### Ratio

The ratio is the ppm value of the LEL for each gas. This value is specific to each gas and can be easily determined. The maximum value it may be set to is 150,000 ppm. If an invalid number is entered, the box will turn red when the csv file is imported back into the Data Logger Management Program.

NOTE: If you define a gas whose LEL is above 50,000 ppm, the %LEL reading in Measuring Mode will reflect the defined ppm ratio, but the ppm reading in Measuring Mode will not indicate above 50,000 ppm. For example, if you set the ratio to be 150,000 ppm and set the catalytic combustible channel to display the reading in ppm, the gas reading will not indicate higher than 50,000 ppm, the equivalent of 33 %LEL and 5% volume for this ratio, but will continue to indicate %LEL readings up to 100 %LEL and %volume readings up to 15 %volume, the equivalent of 150,000 ppm, if the display units are changed to %LEL or %volume. In addition, all adjustable ppm parameters cannot be set higher than 50,000 ppm.

#### Volt

This value determines the sensor voltage for the catalytic combustible sensor. It can be set to 1.3 or 2.4. When set to 1.3, the sensor is in methane elimination mode. When set to 2.4, the sensor is reading at full response. Even if not all of the user-defined catalytic combustible channels are being defined, the Volt column must have a valid number entered. A valid number for the Volt column is either 1.3 or 2.4.

While the pre-defined gases may not be edited, the 5 user-defined gases may be edited by doing the following:

1. With the Data Logger Management Program running, click the **Set** button to display the Set window. Click the Detail Settings button to display the Detail Settings window. Click on the Conversion Table tab and then click on the User-Defined Table tab.

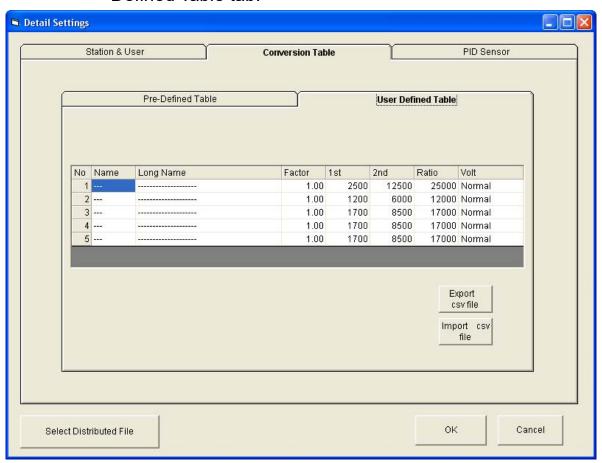

Figure 75: User-Defined Table

- 2. If no user-defined gases have been previously defined for the connected instrument, the columns in User-Defined Table will be blank. Any previously defined gases will appear.
- 3. Export the current data by pressing the "Export csv file" button. Choose the file path you wish to save the file in.

4. Open the csv file using Notepad, Word, or WordPad. The example below shows a csv file opened in WordPad. The list of gases are associated with the numbers 1-5.

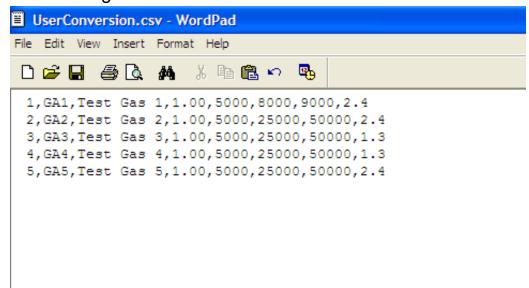

Figure 76: CSV File

If there were no previously defined gases, the csv file will appear as the following:

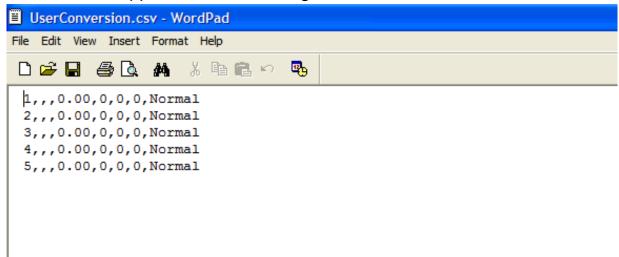

Figure 77: Blank CSV File

- 5. The values in the csv file are all separated by commas. These values are in the same order as the columns in the Data Logger Management Program. The first value is the gas number, the second is the gas name, etc.
- 6. Edit the values you wish to change and save and close the file.

- 7. Return to the Data Logger Management Program with the User-Defined Table tab still up and press "Import csv file".
- 8. Choose the file you just edited and press "Open".
- 9. The values you entered in the csv file will appear in the User-Defined Table.
- 10.If the program finds anything wrong with the values that were entered, the box containing those values will turn red. Make sure that you have entered valid characters for each field.
- 11.Click OK to save the changes and return to the Set window.

  If you do not want to save the changes, click Cancel.
- 12.To upload the new information from the Data Logger Management Program to the Eagle 2, click the Update button in the Set window.
- 13. Click Yes in the confirmation window that appears.

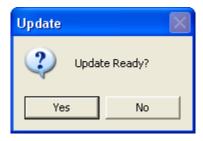

Figure 78: Update Confirmation Window

### **PID Sensor Tab**

The PID Sensor tab is used to view the pre-defined relative response gases and to view or define the 1 user-defined relative response gas. Every gas has a low and high range which are displayed in the Low Range tab and High Range tab, respectively.

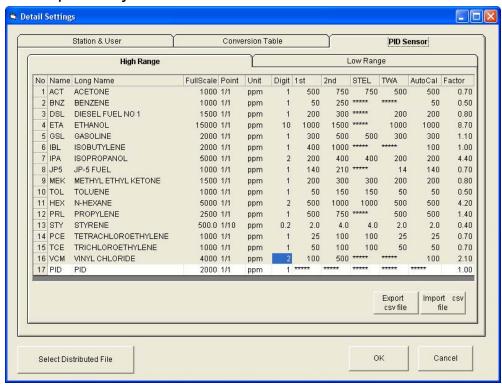

Figure 79: PID Sensor

There are 13 columns in both the High and Low Range tabs:

- No
   This column represents the gas number. They are numbered

   1-17.
- Name
   This is what will appear in the Relative Response list of gases. The name can be up to 3 characters long and the characters must be upper case letters or numbers. No special characters may be used in the Name column.
- Long Name
   The Long Name column is used to better describe the target gas. It may contain any character in upper- or lower-case.

#### Full Scale

This is the full scale value for the target gas.

#### Point

The point value indicates to what decimal place the gas readings are shown. A value of 1/1 indicates a reading to the "ones" place while a value of 1/100 indicates a reading to the "hundredths" place.

#### Unit

The unit describes what units the gas reading is provided in. All units are in ppm. While this parameter may be changed in the csv file, units of ppm are the only acceptable units and changing this parameter to %LEL or %vol will change the unit box to red.

#### Digit

The digit is the increment of the gas readings.

#### 1st

This column is for the low alarm point of each gas in ppm units.

#### 2nd

This column is for the high alarm point of each gas in ppm units.

#### STFL

The STEL column displays the STEL values for each gas.

#### TWA

The TWA column displays the TWA values for each gas.

#### AutoCal

The AutoCal values are those that come up during the auto calibration procedure. They are default values that may be changed if the gas concentration in the calibration cylinder is different.

#### Factor

This value is the Relative Response Factor for the PID channel. The factor for each pre-defined gas is factory defined. The factor for the user defined gas must be obtained

from Table 5 on page 102 or through testing as described in "Obtaining a Relative Response Factor" on page 101. A valid character for the Factor is a value between 0.01 and 25.00.

There are limitations for the full scale and increment values that depend on the factor for both the high range and the low range. Table 2 and Table 3 below list these limitations.

**Table 2: High Range PID** 

| Factor          | Full Scale<br>(ppm) | Increment |
|-----------------|---------------------|-----------|
| 0.25-0.36       | 1000                | 1         |
| 0.37-0.49       | 1500                | 1         |
| 0.50-0.61       | 2000                | 1         |
| 0.62-0.74       | 2500                | 1         |
| 0.75-0.99       | 3000                | 2         |
| 1.00-1.24       | 4000                | 2         |
| 1.25-2.49       | 5000                | 2         |
| 2.50-3.74       | 10000               | 10        |
| 3.75-4.99       | 15000               | 10        |
| 5.00-7.49       | 20000               | 10        |
| 7.50-9.99       | 30000               | 20        |
| 10.00-<br>12.49 | 40000               | 20        |
| 12.50           | 50000               | 2500      |

**Table 3: Low Range PID** 

| Factor    | Full Scale<br>(ppm) | Increment |
|-----------|---------------------|-----------|
| 0.20-0.29 | 10.00               | 0.01      |
| 0.30-0.39 | 15.00               | 0.01      |
| 0.40-0.49 | 20.00               | 0.01      |

Table 3: Low Range PID

| Factor    | Full Scale<br>(ppm) | Increment |
|-----------|---------------------|-----------|
| 0.50-0.59 | 25.00               | 0.01      |
| 0.60-0.79 | 30.00               | 0.02      |
| 0.80-0.99 | 40.00               | 0.02      |
| 1.00-1.99 | 50.00               | 0.02      |
| 2.00-2.99 | 100.0               | 0.1       |
| 3.00-3.99 | 150.0               | 0.1       |
| 4.00-5.99 | 200.0               | 0.1       |
| 6.00-7.99 | 300.0               | 0.2       |
| 8.00-9.99 | 400.0               | 0.2       |
| 10.00     | 500.0               | 0.2       |

While the pre-defined gases may not be edited, the 1 userdefined gas may be edited by doing the following:

 With Data Logger Management Program running, click on the Set button to display the Set window. Click the Detail Settings button to display the Detail Settings window. Click on the PID Sensor tab and then click on the High Range tab.

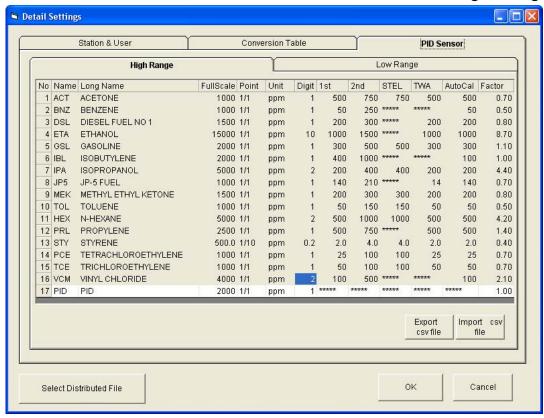

Figure 80: High Range Tab

 If no user-defined PID gas has been previously defined for the connected instrument, the name and long name will both appear as PID for the High Range and Low Range tabs. The full scale, digit, and factor values will appear as shown in Table 4 below. The rest of the fields will contain asterisks (\*\*\*\*\*).

Table 4: Default Values for User Defined PID Gas

|            | Full Scale (ppm) | Digit | Factor |
|------------|------------------|-------|--------|
| High Range | 2000             | 2     | 1.00   |
| Low Range  | 50.00            | 0.02  | 1.00   |

3. Export the current data by pressing the "Export csv file" button. Choose the file path you wish to save the file in.

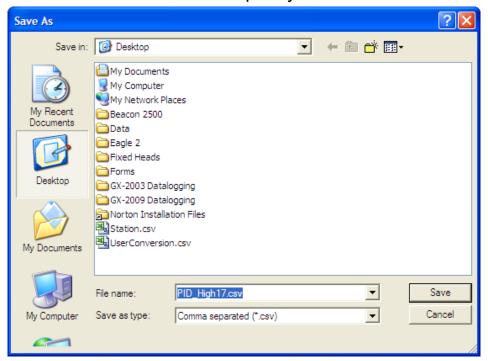

Figure 81: Save As

4. Open the csv file using Notepad, Word, or WordPad. The example below shows a csv file opened in WordPad. The user defined PID gas is number 17.

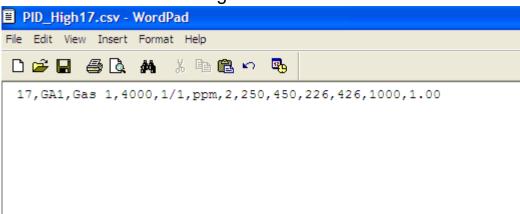

Figure 82: CSV File

5. The values in the csv file are all separated by commas. These values are in the same order as the columns in the Data Logger Management Program. The first value is the gas number, the second is the gas name, etc.

- 6. Edit the values you wish to change and save the file.
- 7. Return to the Data Logger Management Program with the High Range tab still up and press "Import csv file".
- 8. Choose the file you just edited and press "Open".
- 9. The values you entered in the csv file will appear in the High Range tab.
- 10.If the program finds anything wrong with the values that were entered, the box containing those values will turn red. Make sure that you have entered valid characters for each field.

NOTE: The Name and Long Name for the Low Range and High Range tabs must agree. If they do not, the program will keep the Low Range Name and Long Name and change the High Range to agree with it.

- 11. Repeat step 1-step 10 for the Low Range tab.
- 12.Click OK to save the changes and return to the Set window.

  If you do not want to save the changes, click Cancel.
- 13.To upload the new information from the Data Logger Management Program to the Eagle 2, click the Update button in the Set window.
- 14.Click Yes in the confirmation window that appears.

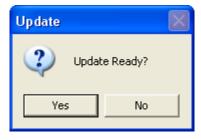

Figure 83: Update Confirmation Window

# **Obtaining a Relative Response Factor**

If the gas that you want to monitor on the catalytic combustible or PID channel is not included in the catalytic or PID relative response lists, you may define up to 5 gases for the catalytic combustible channel using the Conversion Table tab and 1 gas for the PID channel using the PID Sensor tab. Testing must be done using the desired target gas in order to obtain the response factor value for the catalytic combustible channel. To determine the relative response factor value for the PID channel, first look in Table 5 for the desired gas. If the desired gas does not appear in the table, you must obtain the response factor through the testing procedure described below.

To determine the relative response factor value for the catalytic or PID channels, do the following:

- 1. For determining the catalytic combustible channel relative response factor, calibrate the catalytic combustible channel to methane. For determining the PID channel relative response factor, calibrate the PID channel to isobutylene.
- 2. Obtain a gas sample of known concentration for the target gas you wish to define. The sample needs to be at least 10% of the full scale but RKI Instruments, Inc. recommends using 50% of the full scale. If the concentration tested results in an overscale reading, test a lower concentration.
- 3. Apply the gas sample to the EAGLE 2 and take note of the reading. If the gas sample is of 50 %LEL concentration and the EAGLE 2 display shows a reading of 25 %LEL, then the factor for that gas is 2. Conversely, if the gas sample is of 50 %LEL concentration and the EAGLE 2 display shows a reading of 100 %LEL, then the factor for that gas is 0.5. This conversion factor value is what you will enter in the Factor column of the gas you are defining.

#### Table 5 below has 4 columns:

- Gas/VOC-The most common name for the VOC (volatile organic compound)
- CAS No.-Sometimes it is easier to identify a VOC from the internationally recognized CAS (Chemical Abstracts Service)

#### number

- Formula-Molecular formula for each VOC
- Response Factor (RF)-The relative response factor for each gas. This is the value that is plugged into the Eagle 2 Maintenance Data Loader Program.

Some abbreviations that appear in the table are:

- ZR-No response
- NV-Cannot be measured

**Table 5: Response Factors Relative to Isobutylene** 

| Gas/ VOC                 | CAS No.   | Formula | Relative |
|--------------------------|-----------|---------|----------|
|                          |           |         | Response |
| Acetaldehyde             | 75-07-0   | C2H4O   | 4.9      |
| Acetic Acid              | 64-17-7   | C2H4O2  | 36       |
| Acetic Anhydride         | 108-24-7  | C4H6O3  | 4        |
| Acetone                  | 67-64-1   | C3H6O   | 0.7      |
| Acetonitrile             | 75-05-8   | CH3CN   | ZR       |
| Acetylene                | 74-86-2   | C2H2    | ZR       |
| Acrolein                 | 107-02-8  | C3H4O   | 4        |
| Acrylic Acid             | 79-10-7   | C3H4O2  | 2.7      |
| Acrylonitrile            | 107-13-1  | C3H3N   | ZR       |
| Allyl alcohol            | 107-18-6  | C3H6O   | 2.1      |
| Allyl chloride           | 107-05-1  | C3H5CI  | 4.5      |
| Ammonia                  | 7664-41-7 | NH3     | 8.5      |
| Amyl acetate, n-         | 628-63-7  | C7H14O2 | 1.8      |
| Amyl alcohol             | 71-41-0   | C5H12O  | 3.2      |
| Aniline                  | 62-53-3   | C6H7N   | 0.5      |
| Anisole                  | 100-66-3  | C7H8O   | 0.5      |
| Arsine                   | 7784-42-1 | AsH3    | 2.5      |
| Asphalt, petroleum fumes | 8052-42-4 |         | 1        |
| Benzaldehyde             | 100-52-7  | C7H6O   | 0.9      |
| Benzene                  | 71-43-2   | C6H6    | 0.5      |
| Benzenethiol             | 108-98-5  | C6H5SH  | 0.7      |
| Benzonitrile             | 100-47-0  | C7H5N   | 0.7      |
| Benzyl alcohol           | 100-51-6  | C7H8O   | 1.3      |
| Benzyl chloride          | 100-44-7  | C7H7CI  | 0.6      |
| Benzyl formate           | 104-57-4  | C8H8O2  | 0.8      |

| Gas/ VOC                              | CAS No.    | Formula      | Relative |
|---------------------------------------|------------|--------------|----------|
|                                       |            |              | Response |
| Biphenyl                              | 92-52-4    | C12H10       | 0.4      |
| Bis(2,3-epoxypropyl) ether            | 7/5/38     | C6H10O3      | 3        |
| Boron trifluoride                     | 7637 07 2  | BF3          | ZR       |
| Bromine                               | 7726-95-6  | Br2          | 20       |
| Bromine pentafluoride                 | 7789-30-2  | BrF5         | ZR       |
| Bromobenzene                          | 108-86-1   | C6H5Br       | 0.7      |
| Bromochloromethane                    | 74-97-5    | CH2ClBr      | ZR       |
| Bromoethane                           | 74-96-4    | C2H5Br       | 5        |
| Bromoethyl methyl ether, 2-           | 6482-24-2  | C3H7OBr      | 2.5      |
| Bromoform                             | 75-25-2    | CHBr3        | 2.8      |
| Bromopropane, 1-                      | 106-94-5   | C3H7Br       | 1.3      |
| Bromotrifluoromethane                 | 75-63-8    | CF3Br        | ZR       |
| Butadiene                             | 106-99-0   | C4H6         | 0.8      |
| Butadiene diepoxide, 1,3-             | 1464-53-5  | C4H6O2       | 4        |
| Butane, n-                            | 106-97-8   | C4H10        | 46       |
| Butanol, 1-                           | 71-36-3    | C4H10O       | 4        |
| Buten-3-ol, 1-                        | 598-32-3   | C4H8O        | 1.2      |
| Butene, 1-                            | 106-98-9   | C4H8         | 1.3      |
| Butoxyethanol, 2-                     | 111-76-2   | C6H14O2      | 1.1      |
| Butyl acetate, n-                     | 123-86-4   | C6H12O2      | 2.4      |
| Butyl acrylate, n-                    | 141-32-2   | C7H12O2      | 1.5      |
| Butyl lactate                         | 138-22-7   | C7H14O3      | 2.5      |
| Butyl mercaptan                       | 109-79-5   | C4H10S       | 0.5      |
| Butylamine, 2-                        | 513-49-5   | C4H11N       | 0.9      |
| Butylamine, n-                        | 109-73-9   | C4H11N       | 1        |
| Camphene                              | 565-00-4   | C10H16       | 0.5      |
| Carbon dioxide                        | 124-38-9   | CO2          | ZR       |
| Carbon disulfide                      | 75-15-0    | CS2          | 1.4      |
| Carbon monoxide                       | 630-08-0   | СО           | ZR       |
| Carbon tetrabromide                   | 558-13-4   | CBr4         | 3        |
| Carbon tetrachloride                  | 56-23-5    | CCI4         | ZR       |
| Carbonyl sulphide                     | 463-58-1   | COS          | ZR       |
| Carvone, R-                           | 6485-40-1  | C10H14O      | 1        |
| Chlorine                              | 7782-50-5  | Cl2          | ZR       |
| Chlorine dioxide                      | 10049-04-4 | CIO2         | 1        |
| Chlorine dioxide Chlorine trifluoride | 7790-91-2  | CIO2<br>CIF3 | ZR       |
|                                       |            |              |          |
| Chloro-1,1,1,2-<br>tetrafluoroethane  | 2837-89-0  | C2HCIF4      | ZR       |
| Chloro-1,1,1-trifluoroethane, 2-      | 75-88-7    | C2H2CIF3     | ZR       |
| Chloro-1,1,2,2-                       | 354-25-6   | C2HCIF4      | ZR       |
| tetrafluoroethane                     | 334-23-0   | 021 IOIF4    | ۷۱۱      |
| Chloro-1,1,2-trifluoroethane, 1-      | 421-04-5   | C2H2CIF3     | ZR       |
| Chloro-1,1-difluoroethane, 1-         | 75-68-3    | C2H3CIF2     | ZR       |
| Chloro-1,1-difluoroethane, 1-         | 75-68-3    | C2H3CIF2     | ZR       |
| Chloro-1,1-difluoroethane, 2-         | 338-65-8   | C2H3CIF2     | ZR       |
| Chloro-1,2,2-trifluoroethane          | 431-07-2   | C2H2CIF3     | ZR       |
|                                       | 401-01-2   | 02112011 3   | 4۱۱      |

| Gas/ VOC                             | CAS No.    | Formula       | Relative |
|--------------------------------------|------------|---------------|----------|
|                                      | 7101101    |               | Response |
| Chloro-1,3-butadiene, 2-             | 126-99-8   | C4H5CI        | 3.2      |
| Chloro-1-fluoroethane, 1-            | 1615-75-4  | C2H4CIF       | ZR       |
| Chloro-2-fluoroethane, 1-            | 762-50-5   | C2H4CIF       | ZR       |
| Chloroacetaldehyde                   | 107-20-0   | C2H3OCI       | ZR       |
| Chlorobenzene                        | 108-90-7   | C6H5CI        | 0.5      |
| Chlorodifluoromethane                | 75-45-6    | CHCIF2        | ZR       |
| Chloroethane                         | 75-00-3    | C2H5CI        | ZR       |
| Chloroethanol 2-                     | 107-07-3   | C2H5CIO       | 10       |
| Chloroethyl methyl ether, 2-         | 627-42-9   | C3H7CIO       | 2.6      |
| Chlorofluoromethane                  | 593-70-4   | CH2CIF        | ZR       |
| Chloroform                           | 67-66-3    | CHCI3         | ZR       |
| Chloromethane                        | 74-87-3    | CH3CI         | ZR       |
| Chloropentafluoroethane              | 76-15-3    | C2CIF5        | ZR       |
| Chlorotoluene, o-                    | 95-49-8    | C7H7CI        | 0.5      |
| Chlorotoluene, p-                    | 108-41-8   | C7H7CI        | 0.5      |
| Chlorotrifluoroethylene              | 79-38-9    | C2CIF3        | 1        |
| Chlorotrifluoromethane               | 75-72-9    | CCIF3         | ZR       |
| Citral                               | 5392-40-5  | C10H16O       | 1        |
| Citronellol                          | 26489-01-0 | C10H20O       | 1        |
| Cresol, m-                           | 108-39-4   | C7H8O         | 1.1      |
| Cresol, o-                           | 95-48-7    | C7H8O         | 1.1      |
| Cresol, p-                           | 106-44-5   | C7H8O         | 1.1      |
| Crotonaldehyde                       | 4170-30-3  | C4H6O         | 1        |
| Cumene                               | 98-82-8    | C9H12         | 0.6      |
| Cyanamide                            | 420-04-2   | CH2N2         | ZR       |
| Cyanogen bromide                     | 506-68-3   | CNBr          | ZR       |
| Cyanogen chloride                    | 506-77-4   | CNCI          | ZR       |
| Cyclohexane                          | 110-82-7   | C6H12         | 1.3      |
| Cyclohexanol                         | 108-93-0   | C6H12O        | 2.9      |
| Cyclohexanone                        | 108-94-1   | C6H10O        | 1.1      |
| Cyclohexene                          | 110-83-8   | C6H10         | 8.0      |
| Cyclohexylamine                      | 108-91-8   | C6H13N        | 1        |
| Cyclopentane                         | 287-92-3   | C5H10         | 4        |
| Decane, n-                           | 124-18-5   | C10H22        | 1        |
| Diacetone alcohol                    | 123-42-2   | C6H12O2       | 0.8      |
| Dibenzoyl peroxide                   | 94-36-0    | C14H10O4      | 8.0      |
| Diborane                             | 19287-45-7 | B2H6          | ZR       |
| Dibromochloromethane                 | 124-48-1   | CHBr2CI       | 10       |
| Dibromodifluoromethane               | 75-61-6    | CF2Br2        | ZR       |
| Dibromoethane 1,2-                   | 106-93-4   | C2H4Br2       | 2        |
| Dibromotetrafluoroethane ,<br>1,2-   | 124-73-2   | C2F4Br2       | ZR       |
| Dibutyl hydrogen phosphate           | 107-66-4   | HC8H18<br>PO4 | 4        |
| Dichloro-1,1,1-trifluoroethane, 2,2- | 306-83-2   | C2HCl2F3      | ZR       |

| Gas/ VOC                              | CAS No.    | Formula   | Relative |
|---------------------------------------|------------|-----------|----------|
| Cus/ VCC                              | OAO NO.    | Tomala    | Response |
| Dichloro-1,1-difluoroethane,<br>1,2-  | 1649-08-7  | C2H2Cl2F2 | ZR       |
| Dichloro-1,2,2-trifluoroethane,       | 354-23-4   | C2HCl2F3  | ZR       |
| Dichloro-1,2-difluoroethane,<br>1,2-  | 631-06-1   | C2H2Cl2F2 | ZR       |
| Dichloro-1-fluoroethane, 1,1-         | 1717-00-6  | C2H3Cl2F  | ZR       |
| Dichloro-1-fluoroethane, 1,1-         | 1717-00-6  | C2H3Cl2F  | ZR       |
| Dichloro-1-fluoroethane, 1,2-         | 430-57-9   | C2H3Cl2F  | ZR       |
| Dichloro-1-propene, 2,3-              | 78-88-6    | C3H4Cl2   | 1.4      |
| Dichloro-2,2,-difluoroethane,<br>1,1- | 79-35-6    | C2H2Cl2F2 | ZR       |
| Dichloroacetylene                     | 7572-29-4  | C2CI2     | 5        |
| Dichlorobenzene o-                    | 95-50-1    | C6H4Cl2   | 0.5      |
| Dichlorodifluoromethane               | 75-71-8    | CCI2F2    | ZR       |
| Dichloroethane 1,2-                   | 107-06-2   | C2H4Cl2   | ZR       |
| Dichloroethane, 1,1-                  | 75-34-3    | C2H4Cl2   | ZR       |
| Dichloroethene, 1,1-                  | 75-35-4    | C2H2Cl2   | 1        |
| Dichloroethene, cis-1,2-              | 156-59-2   | C2H2Cl2   | 0.8      |
| Dichloroethene, trans-1,2-            | 540-59-0   | C2H2Cl2   | 0.7      |
| Dichloroethylene 1,2-                 | 540-59-0   | C2H2Cl2   | 0.8      |
| Dichlorofluoromethane                 | 75-43-4    | CHFCI2    | ZR       |
| Dichloromethane                       | 75-09-2    | CH2Cl2    | 39       |
| Dichloropropane, 1,2-                 | 78-87-5    | C3H6Cl2   | ZR       |
| Dichlorotetrafluoroethane, 1,1-       | 374-07-2   | C2Cl2F4   | ZR       |
| Dichlorotetrafluoroethane, 1,2-       | 76-14-2    | C2Cl2F4   | ZR       |
| Dicyclopentadiene                     | 77-73-6    | C10H12    | 0.9      |
| Diesel Fuel                           | 68334-30-5 |           | 0.8      |
| Diethyl ether                         | 60-29-7    | C4H10O    | 0.9      |
| Diethyl maleate                       | 141-05-9   | C8H12O4   | 2        |
| Diethyl phthalate                     | 84-66-2    | C12H14O4  | 1        |
| Diethyl sulphate                      | 64-67-5    | C4H10SO4  | 3        |
| Diethyl sulphide                      | 352-93-2   | C4H10S    | 0.6      |
| Diethylamine                          | 109-89-7   | C4H11N    | 1        |
| Diethylaminoethanol, 2-               | 100-37-8   | C6H15ON   | 2.7      |
| Diethylaminopropylamine, 3-           | 104-78-9   | C7H18N2   | 1        |
| Difluoroethane, 1,1-                  | 75-37-6    | C2H4F2    | ZR       |
| Difluoroethane, 1,2-                  | 624-72-6   | C2H4F2    | ZR       |
| Difluoromethane                       | 75-10-5    | CH2F2     | ZR       |
| Dihydrogen selenide                   | 7783 07 5  | H2Se      | 1        |
| Dihydroxybenzene, 1,2                 | 120-80-9   | C6H6O2    | 1        |
| Dihydroxybenzene, 1,3                 | 108-46-3   | C6H6O2    | 1        |
| Diisobutylene                         | 107-39-1   | C8H16     | 0.6      |
| Diisopropyl ether                     | 108-20-3   | C6H14O    | 0.7      |
| Diisopropylamine                      | 108-18-9   | C6H15N    | 0.7      |
| Diketene<br>Dimethayy methans         | 674-82-8   | C4H4O2    | 2.2      |
| Dimethoxymethane                      | 109-87-5   | C3H8O2    | 1.4      |

| Gas/ VOC                          | CAS No.    | Formula   | Relative<br>Response |
|-----------------------------------|------------|-----------|----------------------|
| Dimethyl cyclohexane, 1,2-        | 583-57-3   | C8H16     | 1.1                  |
| Dimethyl disulphide               | 624-92-0   | C2H6S2    | 0.2                  |
| Dimethyl ether                    | 115-10-6   | C2H6O     | 1.3                  |
| Dimethyl phthalate                | 131-11-3   | C10H10O4  | 1                    |
| Dimethyl sulphate                 | 77-78-1    | C2H6O4S   | ZR                   |
| Dimethyl sulphide                 | 75-18-3    | C2H6S     | 0.5                  |
| Dimethylacetamide N,N-            | 127-19-5   | C4H9NO    | 1.3                  |
| Dimethylamine                     | 124-40-3   | C2H7N     | 1.4                  |
| Dimethylaminoethanol              | 108-01-0   | C4H11NO   | 1.5                  |
| Dimethylaniline, NN-              | 121-69-7   | C8H11N    | 0.6                  |
| Dimethylbutyl acetate             | 108-84-9   | C8H16O2   | 1.6                  |
| Dimethylethylamine, NN-           | 598-56-1   | C4H11N    | 0.8                  |
| Dimethylformamide                 | 68-12-2    | C3H7NO    | 0.9                  |
| Dimethylheptan-4-one, 2,6-        | 108-83-8   | C9H18O    | 0.8                  |
| Dimethylhydrazine, 1,1-           | 57-14-7    | C2H8N2    | 1                    |
| Dinitrobenzene, m-                | 99-65-0    | C6H4N2O4  | 3                    |
| Dinitrobenzene, o-                | 528-29-0   | C6H4N2O4  | ZR                   |
| Dinitrobenzene, p-                | 100-25-4   | C6H4N2O4  | 5                    |
| Dinonyl phthalate                 | 84-76-4    | C26H42O4  | 1                    |
| Dioxane 1,2-                      |            | C4H8O2    | 1.5                  |
| Dioxane 1,4-                      | 123-91-1   | C4H8O2    | 1.5                  |
| Dipentene                         | 138-86-3   | C10H16    | 0.9                  |
| Diphenyl ether                    | 101-84-8   | C12H10O   | 8.0                  |
| Disulphur decafluoride            | 5714-22-7  | S2F10     | ZR                   |
| Disulphur dichloride              | 10025-67-9 | S2CI2     | 3                    |
| Di-tert-butyl-p-cresol            | 2409-55-4  | C11H16O   | 1                    |
| Divinylbenzene                    | 1321-74-0  | C10H10    | 0.4                  |
| Dodecanol                         | 112-53-8   | C12H26O   | 0.9                  |
| Enflurane                         | 13838-16-9 | C4H2F5CIO | ZR                   |
| Epichlorohydrin                   | 106-89-8   | C3H5CIO   | 8                    |
| Epoxypropyl isopropyl ether, 2,3- | 4016-14-2  | C6H12O2   | 1.1                  |
| Ethane                            | 74-84-0    | C2H6      | ZR                   |
| Ethanol                           | 64-17-5    | C2H6O     | 8.7                  |
| Ethanolamine                      | 141-43-5   | C2H7NO    | 3                    |
| Ethoxy-2-propanol, 1-             | 1569-02-4  | C5H10O2   | 2                    |
| Ethoxyethanol, 2-                 | 110-80-5   | C4H10O2   | 29.8                 |
| Ethoxyethyl acetate, 2-           | 111-15-9   | C6H12O3   | 3                    |
| Ethyl (S)-(-)-lactate             | 97-64-3    | C5H10O3   | 3                    |
| Ethyl acetate                     | 141-78-6   | C4H8O2    | 3.6                  |
| Ethyl acrylate                    | 140-88-5   | C5H8O2    | 2                    |
| Ethyl amine                       | 75-04-7    | C2H7N     | 1                    |
| Ethyl benzene                     | 100-41-4   | C8H10     | 0.5                  |
| Ethyl butyrate                    | 105-54-4   | C6H12O2   | 1                    |
| Ethyl chloroformate               | 541-41-3   | C3H5O2CI  | 80                   |
| Ethyl cyanoacrylate               | 7085-85-0  | C6H7O2N   | 1.5                  |
| Ethyl decanoate                   | 110-38-3   | C12H24O2  | 1.8                  |
| Ethyl formate                     | 109-94-4   | C3H6O2    | 30                   |

| Gas/ VOC                  | CAS No.    | Formula    | Relative |
|---------------------------|------------|------------|----------|
|                           |            |            | Response |
| Ethyl hexanoate           | 123-66-0   | C8H16O2    | 2.6      |
| Ethyl hexanol, 2-         | 105-76-7   | C8H18O     | 1.5      |
| Ethyl hexyl acrylate, 2-  | 103-11-7   | C11H20O2   | 1        |
| Ethyl mercaptan           | 75-08-1    | C2H6S      | 0.7      |
| Ethyl octanoate           | 106-32-1   | C10H20O2   | 2.3      |
| Ethylene                  | 74-85-1    | C2H4       | 8        |
| Ethylene dinitrate        | 628-96-6   | C2H4O6N2   | ZR       |
| Ethylene glycol           | 107-21-1   | C2H6O2     | 20       |
| Ethylene oxide            | 75-21-8    | C2H4O      | 15       |
| Ferrocene                 | 102-54-5   | C10H10Fe   | 8.0      |
| Fluorine                  | 7782-41-4  | F2         | ZR       |
| Fluoroethane              | 353-33-6   | C2H5F      | ZR       |
| Fluoromethane             | 593-53-3   | CH3F       | ZR       |
| Formaldehyde              | 50-00-0    | CH2O       | ZR       |
| Formamide                 | 75-12-7    | CH3ON      | 2        |
| Formic acid               | 64-18-6    | CH2O2      | ZR       |
| Furfural                  | 98-01-1    | C5H4O2     | 1.4      |
| Furfuryl alcohol          | 98-00-0    | C5H6O2     | 2        |
| Gasoline vapors           | 8006-61-9  |            | 1.1      |
| Gasoline vapors           | 8006-61-9  |            | 0.8      |
| Gasoline vapors 92 octane | 8006-61-9  |            | 0.8      |
| Germane                   | 7782-65-2  | GeH4       | 10       |
| Glutaraldehyde            | 111-30-8   | C5H8O2     | 0.9      |
| Halothane                 | 151-67-7   | CF3CHBrCl  | ZR       |
| Helium                    |            | He         | ZR       |
| Heptan-2-one              | 110-43-0   | C7H14O     | 0.7      |
| Heptan-3-one              | 106-35-4   | C7H14O     | 8.0      |
| Heptane n-                | 142-82-5   | C7H16      | 2.1      |
| Hexachloroethane          | 67-72-1    | C2Cl6      | ZR       |
| Hexafluoroethane          | 76-16-4    | C2F6       | ZR       |
| Hexamethyldisilazane,     | 999-97-3   | C6H19NSi2  | 1        |
| 1,1,1,3,3,3               | 10= 10 0   | 0011100010 |          |
| Hexamethyldisiloxane.     | 107-46-0   | C6H18OSi2  | 0.3      |
| Hexan-2-one               | 591-78-6   | C6H12O     | 0.8      |
| Hexane n-                 | 110-54-3   | C6H14      | 4.2      |
| Hexene, 1-                | 592-41-6   | C6H12      | 0.9      |
| Hydrazine                 | 302-01-2   | H4N2       | 3        |
| Hydrazoic acid            | 7782-79-8  | HN3        | ZR       |
| Hydrogen                  | 1333-74-0  | H2         | ZR       |
| Hydrogen bromide          | 10035-10-6 | HBr        | ZR       |
| Hydrogen chloride         | 7647-01-0  | HCI        | ZR       |
| Hydrogen cyanide          | 74-90-8    | HCN        | ZR       |
| Hydrogen fluoride         | 7664-39-3  | HF         | ZR       |
| Hydrogen peroxide         | 7722-84-1  | H2O2       | 4        |
| Hydrogen sulfide          | 6/4/83     | H2S        | 4        |

|                                | CAS No.    | Formula   | Relative<br>Response |
|--------------------------------|------------|-----------|----------------------|
| Hydroquinone                   | 123-31-9   | C6H6O2    | 0.8                  |
| Hydroxypropyl acrylate 2-      | 999-61-1   | C6H10O3   | 1.5                  |
| Iminodi(ethylamine) 2,2-       | 111-40-0   | C4H13N3   | 0.9                  |
| Iminodiethanol 2,2'-           | 111-42-2   | C4H11NO2  | 1.6                  |
| Indene                         | 95-13-6    | C9H8      | 0.5                  |
| lodine                         | 7553-56-2  | 12        | 0.2                  |
| lodoform                       | 75-47-8    | CHI3      | 1.5                  |
| lodomethane                    | 74-88-4    | CH3I      | 0.4                  |
| Isoamyl acetate                | 123-92-2   | C7H14O2   | 1.6                  |
| Isobutane                      | 75-28-5    | C4H10     | 8                    |
| Isobutanol                     | 78-83-1    | C4H10O    | 3.5                  |
| Isobutyl acetate               | 110-19-0   | C6H12O2   | 2.3                  |
| Isobutyl acrylate              | 106-63-8   | C7H12O2   | 1.3                  |
| Isobutylene                    | 115-11-7   | C4H8      | 1                    |
| Isobutyraldehyde               | 78-84-2    | C4H8O     | 1.2                  |
| Isocyanates, all               |            |           | NV                   |
| -                              | 25339-17-7 | C10H22O   | 0.9                  |
|                                | 26675-46-7 | C3H2CIF5O | ZR                   |
| Isononanol                     | 2452-97-9  | C9H20O    | 1.5                  |
| Isooctane                      | 565-75-3   | C8H18     | 1.1                  |
|                                | 26952-21-6 | C8H18O    | 1.7                  |
| Isopentane                     | 78-78-4    | C5H12     | 6                    |
| Isophorone                     | 78-59-1    | C9H14O    | 0.8                  |
| Isoprene                       | 78-79-5    | C5H8      | 0.7                  |
| Isopropanol                    | 67-63-0    | C3H8O     | 4.4                  |
| Isopropyl acetate              | 108-21-4   | C5H10O2   | 2.2                  |
| Isopropyl chloroformate        | 108-23-6   | C4H7O2CI  | 1.6                  |
| Jet Fuel JP-4                  |            |           | 0.8                  |
| Jet Fuel JP-5                  |            |           | 0.7                  |
| Jet Fuel JP-8                  |            |           | 0.7                  |
| Kerosene                       | 8008-20-6  |           | 0.8                  |
| Ketene                         | 463-51-4   | C2H2O     | 3                    |
| Liquefied petroleum gas        | 68476-85-7 |           | ZR                   |
| Maleic anhydride               | 108-31-6   | C4H2O3    | 2                    |
| Mercaptoacetic acid            | 68-11-1    | C2H4O2S   | 1                    |
| Mercury                        | 7439-97-6  | Hg        | NV                   |
| Mercury alkyls                 |            |           | NV                   |
| Mesitylene                     | 108-67-8   | C9H12     | 0.3                  |
| Methacrylic acid               | 79-41-4    | C4H6O2    | 2.3                  |
| Methacrylonitrile              | 126-98-7   | C4H5N     | 5                    |
| Methane                        | 74-82-8    | CH4       | ZR                   |
| Methanol                       | 67-56-1    | CH4O      | 200                  |
| Methoxyethanol, 2-             | 109-86-4   | C3H8O2    | 2.7                  |
| Methoxyethoxyethanol, 2-       | 111-77-3   | C5H12O3   | 1.4                  |
| 1                              | 34590-94-8 | C7H16O3   | 1.3                  |
| propanol<br>Methoxypropan-2-ol | 107-98-2   | C4H10O2   | 3                    |

| Gas/ VOC                      | CAS No.    | Formula   | Relative |
|-------------------------------|------------|-----------|----------|
| Casi VOC                      | OAS NO.    | Torritala | Response |
| Methoxypropyl acetate         | 108-65-6   | C6H12O3   | 1.2      |
| Methyl acetate                | 79-20-9    | C3H6O2    | 5.2      |
| Methyl acrylate               | 96-33-3    | C4H6O2    | 3.4      |
| Methyl bromide                | 74-83-9    | CH3Br     | 1.9      |
| Methyl cyanoacrylate          | 137-05-3   | C5H5O2N   | 5        |
| Methyl ethyl ketone           | 78-93-3    | C4H8O     | 0.8      |
| Methyl ethyl ketone peroxides | 1338-23-4  | C8H18O2   | 0.8      |
| Methyl formate                | 107-31-3   | C2H4O2    | ZR       |
| Methyl isobutyl ketone        | 108-10-1   | C6H12O    | 0.8      |
| Methyl isocyanate             | 624-83-9   | C2H3NO    | ZR       |
| Methyl isothiocyanate         | 556-61-6   | C2H3NS    | 0.6      |
| Methyl mercaptan              | 74-93-1    | CH4S      | 0.7      |
| Methyl methacrylate           | 80-62-6    | C5H8O2    | 1.6      |
| Methyl propyl ketone          | 107-87-9   | C5H10O    | 0.8      |
| Methyl salicylate             | 119-36-8   | C8H8O3    | 1.2      |
| Methyl sulphide               | 75-18-3    | C2H6S     | 0.5      |
| Methyl t-butyl ether          | 1634-04-4  | C5H12O    | 0.8      |
| Methyl-2-propen-1-ol, 2-      | 51-42-8    | C4H8O     | 1.1      |
| Methyl-2-pyrrolidinone, N-    | 872-50-4   | C5H9NO    | 0.9      |
| Methyl-4,6-dinitrophenol, 2-  | 534-52-1   | C7H6N2O5  | 3        |
| Methyl-5-hepten-2-one, 6-     | 110-93-0   | C8H14O    | 0.8      |
| Methylamine                   | 74-89-5    | CH5N      | 1.4      |
| Methylbutan-1-ol, 3-          | 123-51-3   | C5H12O    | 3.4      |
| Methylcyclohexane             | 108-87-2   | C7H14     | 1.1      |
| Methylcyclohexanol, 4-        | 589-91-3   | C7H14O    | 2.4      |
| Methylcyclohexanone 2-        | 583-60-8   | C7H12O    | 1        |
| Methylheptan-3-one, 5-        | 541-85-5   | C8H16O    | 0.8      |
| Methylhexan-2-one, 5-         | 110-12-3   | C7H14O    | 0.8      |
| Methylhydrazine               | 60-34-4    | CH6N2     | 1.3      |
| Methyl-N-2,4, 6-              | 479-45-8   | C7H5N5O8  | 3        |
| tetranitroaniline, N-         |            |           |          |
| Methylpent-3-en-2-one, 4-     | 141-79-7   | C6H10O    | 0.7      |
| Methylpentan-2-ol, 4-         | 108-11-2   | C6H14O    | 2.8      |
| Methylpentane-2,4-diol, 2-    | 107-41-5   | C6H14O2   | 4        |
| Methylpropan-2-ol, 2-         | 75-65-0    | C4H10O    | 3.5      |
| Methylstyrene                 | 25013-15-4 | C9H10     | 0.5      |
| Mineral oil                   | 8042-47-5  |           | 0.8      |
| -                             | 64475-85-0 |           | 0.8      |
| Naphthalene                   | 91-20-3    | C10H8     | 0.4      |
| Nitric oxide                  | 10102-43-9 | NO        | 8        |
| Nitroaniline 4-               | 100-01-6   | C6H6N2O2  | 0.8      |
| Nitrobenzene                  | 98-95-3    | C6H5NO2   | 1.7      |
| Nitroethane                   | 79-24-3    | C2H5NO2   | ZR       |
| Nitrogen dioxide              | 10102-44-0 | NO2       | 10       |
| Nitrogen trichloride          | 10025-85-1 | NCI3      | 1        |
| Nitrogen trifluoride          | 7783-54-2  | NF3       | ZR       |
| Nitromethane                  | 75-52-5    | CH3NO2    | ZR       |
| Nitropropane, 1-              | 108-03-2   | C3H7NO2   | ZR       |

| Gas/ VOC                                  | CAS No.               | Formula             | Relative<br>Response |
|-------------------------------------------|-----------------------|---------------------|----------------------|
| Nitropropane, 2-                          | 79-46-9               | C3H7NO2             | ZR                   |
| Nitrous oxide                             | 10024-97-2            | N2O                 | ZR                   |
| Nonane, n-                                | 111-84-2              | C9H20               | 1.3                  |
| Norbornadiene, 2,5-                       | 121-46-0              | C7H8                | 0.6                  |
| Octachloronaphthalene                     | 2234-13-1             | C10Cl8              | 1                    |
| Octane, n-                                | 111-65-9              | C8H18               | 1.6                  |
| Octene, 1-                                | 111-66-0              | C8H16               | 0.7                  |
| Oxalic acid                               | 144-62-7              | C2H2O4              | ZR                   |
| Oxalonitrile                              | 460-19-5              | C2N2                | ZR                   |
| Oxydiethanol 2,2-                         | 111-46-6              | C4H10O3             | 4                    |
| Oxygen                                    |                       | 02                  | ZR                   |
| Ozone                                     | 10028-15-6            | O3                  | ZR                   |
| Paraffin wax, fume                        | 8002-74-2             |                     | 1                    |
| Paraffins, normal                         | 64771-72-8            |                     | 1                    |
| Pentacarbonyl iron                        | 13463-40-6            | FeC5O5              | 1                    |
| Pentachloroethane                         | 76-01-7               | C2HCI5              | ZR                   |
| Pentachlorofluoroethane                   | 354-56-3              | C2Cl5F              | ZR                   |
| Pentafluoroethane                         | 354-33-6              | C2HF5               | ZR                   |
| Pentan-2-one                              | 107-87-9              | C5H10O              | 0.8                  |
| Pentan-3-one                              | 96-22-0               | C5H10O              | 0.8                  |
| Pentandione, 2,4-                         | 123-54-6              | C5H8O2              | 0.8                  |
| Pentane, n-                               | 109-66-0              | C5H12               | 7.9                  |
| Peracetic acid                            | 79-21-0               | C2H4O3              | 2                    |
| Perchloryl fluoride                       | 7616-94-6             | Cl03F               | ZR                   |
| Perfluoropropane                          | 76-19-7               | C3F8                | ZR                   |
| Petroleum ether                           |                       |                     | 0.9                  |
| Phenol                                    | 108-95-2              | C6H6O               | 1.2                  |
| Phenyl propene, 2-                        | 98-83-9               | C9H10               | 0.4                  |
| Phenyl-2,3-epoxypropyl ether              | 122-60-1              | C9H10O2             | 8.0                  |
| Phenylenediamine, p-                      | 106-50-3              | C6H8N2              | 0.6                  |
| Phosgene                                  | 75-44-5               | COCI2               | ZR                   |
| Phosphine                                 | 7803-51-2             | PH3                 | 2                    |
| Picoline, 3-                              | 108-99-6              | C6H7N               | 0.9                  |
| Pinene, alpha                             | 80-56-8               | C10H16              | 0.3                  |
| Pinene, beta                              | 127-91-3              | C10H16              | 0.3                  |
| Piperidine                                | 110-89-4              | C5H11N              | 0.9                  |
| Piperylene                                | 504-60-9              | C5H8                | 0.7                  |
| Prop-2-yn-1-ol                            | 107-19-7              | C3H4O               | 1.3                  |
| Propan-1-ol                               | 71-23-8               | C3H8O               | 4.8                  |
| Propane                                   | 74-98-6               | C3H8                | ZR                   |
| Propane-1,2-diol, total                   | 57-55-6               | C3H8O2              | 10                   |
| Propene<br>Propingaldohydo                | 115-07-1              | C3H6O               | 1.4                  |
| Propionaldehyde<br>Propionic acid         | 123-38-6<br>79-09-4   | C3H6O               | 1.7                  |
| ·                                         |                       | C3H6O2              | 8                    |
| Propyl acetate, n-<br>Propylene dinitrate | 109-60-4<br>6423-43-4 | C5H10O2<br>C3H6N2O6 | 2.5<br>ZR            |
| r ropyrene umiliale                       | 0423-43-4             | CSHUNZUB            | Ł٢                   |

| Gas/ VOC                                | CAS No.    | Formula          | Relative<br>Response |
|-----------------------------------------|------------|------------------|----------------------|
| Propylene oxide                         | 75-56-9    | C3H6O            | 7                    |
| Propyleneimine                          | 75-55-8    | C3H7N            | 1.3                  |
| Pyridine                                | 110-86-1   | C5H5N            | 0.8                  |
| Pyridylamine 2-                         | 504-29-0   | C5H6N2           | 0.8                  |
| Silane                                  | 7803-62-5  | SiH4             | ZR                   |
| Sodium fluoroacetate                    | 62-74-8    | C2H2O2FNa        | ZR                   |
| Styrene                                 | 100-42-5   | C8H8             | 0.4                  |
| Sulphur dioxide                         | 9/5/46     | SO2              | ZR                   |
| Sulphur hexafluoride                    | 2551-62-4  | SF6              | ZR                   |
| Sulphur tetrafluoride                   | 7783-60-0  | SF4              | ZR                   |
| Sulphuric acid                          | 7664-93-9  | H2SO4            | ZR                   |
| Sulphuryl fluoride                      | 2699-79-8  | SO2F2            | ZR                   |
| Terphenyls                              | 2000-10-0  | C18H14           | 0.6                  |
|                                         | 586-62-9   | C10H16           | 0.6                  |
| Terpinolene<br>Tert-butanol             | 75-65-0    | C10H16<br>C4H10O | 2.6                  |
| Tetrabromoethane, 1,1,2,2-              | 79-27-6    | C2H2Br4          | 2.0                  |
| Tetracarbonylnickel                     | 13463-39-3 | NiC4O4           | 1                    |
| Tetrachloro-1,2-                        | 76-12-0    | C2Cl4F2          | ZR                   |
| difluoroethane, 1,1,2,2-                | 70-12-0    | G2G14F2          | ZΠ                   |
| Tetrachloro-1-fluoroethane,             | 354-14-3   | C2HCl4F          | ZR                   |
| 1,1,2,2-                                |            |                  |                      |
| Tetrachloro-2,2-                        | 76-11-9    | C2Cl4F2          | ZR                   |
| difluoroethane, 1,1,1,2-                | 054.44.0   | 00110145         | 70                   |
| Tetrachloro-2-fluoroethane,<br>1,1,1,2- | 354-11-0   | C2HCl4F          | ZR                   |
| Tetrachloroethane, 1,1,1,2-             | 630-20-6   | C2H2Cl4          | ZR                   |
| Tetrachloroethane, 1,1,2,2-             | 79-34-5    | C2H2Cl4          | ZR                   |
| Tetrachloroethylene                     | 127-18-4   | C2Cl4            | 0.7                  |
| -                                       | 20020-02-4 | C10H4Cl4         | 1                    |
| isomers                                 |            |                  |                      |
| Tetraethyl orthosilicate                | 78-10-4    | C8H20O4Si        | 2                    |
| Tetraethyllead                          | 78-00-2    | C8H20Pb          | ZR                   |
| Tetrafluoroethane, 1,1,1,2-             | 811-97-2   | C2H2F4           | ZR                   |
| Tetrafluoroethane, 1,1,2,2-             | 359-35-3   | C2H2F4           | ZR                   |
| Tetrafluoroethylene                     | 116-14-3   | C2F4             | 1                    |
| Tetrafluoromethane                      | 75-73-0    | CF4              | ZR                   |
| Tetrahydrofuran                         | 109-99-9   | C4H8O            | 1.6                  |
| Tetramethyl orthosilicate               | 681-84-5   | C4H12O4Si        | ZR                   |
| Tetramethyl succinonitrile              | 3333-52-6  | C8H12N2          | 1                    |
| Therminol                               |            |                  | 1                    |
| Thionyl chloride                        | 9/7/19     | SOCI2            | ZR                   |
| Toluene                                 | 108-88-3   | C7H8             | 0.5                  |
| Toluene-2,4-diisocyanate                | 584-84-9   | C9H6N2O2         | 1.6                  |
| Toluenesulphonyl chloride, p-           | 98-59-9    | C7H7SO2          | 3                    |
| Toluidine, o-                           | 95-53-4    | CI<br>C7H9N      | 0.5                  |
| Tributyl phosphate                      | 126-73-8   | C12H27O4P        | 5                    |
| i iibatyi piiospiiate                   | 120-13-0   | 3 121 127 041    | 3                    |

| Gas/ VOC                                | CAS No.   | Formula            | Relative  |
|-----------------------------------------|-----------|--------------------|-----------|
| Taileant descripe                       | 400.00.0  | C12H27N            | Response  |
| Tributylamine                           | 102-82-9  |                    | 70        |
| Trichloro-1,1-difluoroethane,           | 354-21-2  | C2HCl3F2           | ZR        |
| 1,2,2-<br>Trichloro-1,2-difluoroethane, | 354-15-4  | C2HCl3F2           | ZR        |
| 1,1,2-                                  | 001101    | 021101012          |           |
| Trichloro-2,2-difluoroethane,           | 354-12-1  | C2HCl3F2           | ZR        |
| 1,1,1-                                  |           |                    |           |
| Trichloro-2-fluoroethane,               | 359-28-4  | C2H2Cl3F           | ZR        |
| 1,1,2-<br>Trichlorobenzene 1,2,4-       | 120-82-1  | 00110010           | 0.6       |
|                                         | 71-55-6   | C6H3Cl3<br>C2H3Cl3 | U.6<br>ZR |
| Trichloroethane, 1,1,1-                 |           |                    |           |
| Trichloroethane, 1,1,2-                 | 79-00-5   | C2H3Cl3            | ZR        |
| Trichloroethylene                       | 79-01-6   | C2HCl3             | 0.7       |
| Trichlorofluoromethane                  | 75-69-4   | CCI3F              | ZR        |
| Trichloronitromethane                   | 76-06-2   | CCI3NO2            | ZR        |
| Trichlorophenoxyacetic acid,            | 93-76-5   | C8H5O3CI3          | 1         |
| 2,4,5-<br>Trichloropropane 1,2,3-       | 96-18-4   | C3H5Cl3            | ZR        |
| Trichlorotrifluoroethane, 1,1,1-        | 354-58-5  | C2Cl3F3            | ZR        |
| Trichlorotrifluoroethane, 1,1,2-        | 76-13-1   | C2Cl3F3            | ZR        |
| Triethylamine                           | 121-44-8  | C6H15N             | 0.9       |
| Trifluoroethane, 1,1,1-                 | 420-46-2  | C2H3F3             | ZR        |
| Trifluoroethane, 1,1,2-                 | 430-66-0  | C2H3F3             | ZR        |
| Trifluoroethanol, 2,2,2-                | 75-89-8   | C2H3F3O            | ZR        |
| Trifluoromethane                        | 75-46-7   | CHF3               | ZR        |
| Trimethylamine                          | 53-50-3   | C3H9N              | 0.5       |
| Trimethylbenzene mixtures               |           | C9H12              | 0.3       |
| Trimethylbenzene, 1,3,5-                | 108-67-8  | C9H12              | 0.3       |
| Trinitrotoluene 2,4,6-                  | 118-96-7  | C7H5N3O6           | ZR        |
| Turpentine                              | 8006-64-2 | C10H16             | 0.6       |
| TVOC                                    |           |                    | 1         |
| Undecane, n-                            | 1120-21-4 | C11H24             | 0.9       |
| Vinyl acetate                           | 108-05-2  | C4H6O2             | 1.1       |
| Vinyl bromide                           | 593-60-2  | C2H3Br             | 1         |
| Vinyl chloride                          | 75-01-4   | C2H3CI             | 2.1       |
| Vinyl-2-pyrrolidinone, 1-               | 88-12-0   | C6H9NO             | 0.9       |
| Xylene mixed isomers                    | 1330-20-7 | C8H10              | 0.4       |
| Xylene, m-                              | 108-38-3  | C8H10              | 0.4       |
| Xylene, o-                              | 95-47-6   | C8H10              | 0.6       |
| Xylene, p-                              | 106-42-3  | C8H10              | 0.6       |
| Xylidine, all                           | 1300-73-8 | C8H11N             | 0.7       |

## Changing the Appearance of the Program Screens

To change how information is displayed in the program (e.g., text font or graph colors), use the program's Set Window. Follow the steps below to make changes.

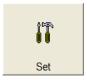

- 1. Launch the Eagle 2 Data Logger Management Program.
- 2. Click the **Set** button to display the Set window. Use the Font And Color Frame in the left side of the window to change fonts and graph colors.

## Click to change font type

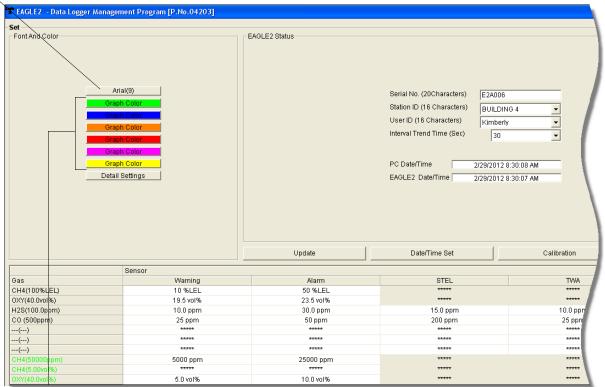

Choose these options to change the graph colors for the target gases

Figure 84: Set Window, Changing Fonts and Graph Colors

3. Specify new fonts by clicking the button with the name of a font inscribed on it. This action will display the Font Window. Choose the font type, style, size, and script, then click **OK**.

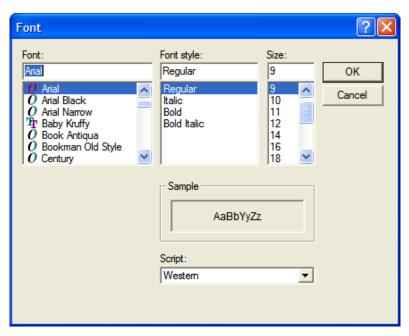

Figure 85: Font Window

4. Select the colors used to graph the various target gases in the interval trend and alarm trend data files by clicking the appropriate **Graph Color** button on the left side of the Set Window in the Font and Color frame. The six Graph Color buttons correspond to the 6 possible Eagle 2 channels. From top to bottom, they correspond to channels 1-6.

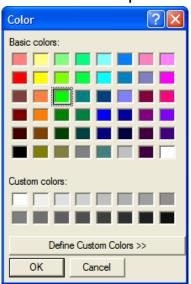

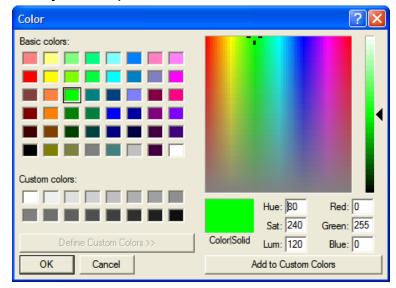

Figure 86: Color and Custom Color Windows

- The Color Window shown on the left above appears when the Graph Color button is clicked.
- If you want to define a custom color, click the **Define Custom Colors** button and the Custom Color Window shown on the right above replaces the Color Window.
- 5. After making the desired changes, click **OK**.
- 6. The changes you have made will take effect after you exit and restart the program.

## **Spare Parts List**

**Table 6: Spare Parts List** 

| Part Number  | Description                                                                                                    |
|--------------|----------------------------------------------------------------------------------------------------|
| 47-5084RK    | USB/IrDA adapter module (without USB cable)                                                                                               |
| 47-5084RK-01 | USB/IrDA adapter assembly (with module and USB cable)                                                                                     |
| 47-5085RK    | Cable, USB A to USB mini, 6 feet, for USB/IrDA adapter module                                                                             |
| 71-0170RK    | Eagle 2 Data Logger Management Program Operator's Manual (this document)                                                                  |
| 71-8003RK    | Eagle 2 Product CD, Includes the Eagle 2 Data Logger Management Program, the Eagle 2 Maintenance Program, and Operator's Manuals for each |